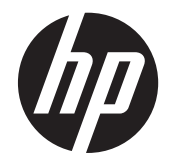

## HP Slate 21 Pro моноблогы

Пайдаланушы нұсқаулығы

© 2013 Hewlett-Packard Development Company, L.P.

HP өнімдері мен қызметтеріне берілетін кепілдемелер осындай өнімдер мен қызметтермен бірге берілетін тікелей кепілдік мəлімдемелерінде түсіндіріледі. Осы құжаттағы басқа еш нəрсе кепілдік деп қаралмайды. HP компаниясы осы жерде кездескен техникалық немесе өңдеу қателері не жетіспеушіліктері үшін жауапты болмайды.

Android жəне Google - Google Inc компаниясының сауда белгілері. Bluetooth - өз иесінің меншігінде жəне Hewlett-Packard компаниясы лицензия бойынша қолданады. Microsoft жəне Windows – Microsoft корпорациясының АҚШ-та тіркелген сауда белгілері.

Бұл құжат авторлық құқықпен қорғалған меншіктік ақпаратты қамтиды. Бұл құжаттың еш бөлігін Hewlett-Packard Company компаниясының алдын ала жазбаша ескертуінсіз фотокөшірмелеуге, қайта шығаруға немесе басқа тілге аударуға болмайды.

Бірінші шығарылым: Желтоқсан, 2013

Құжат бөлшегінің нөмірі: 753317-DF1

#### **Өнім туралы ескерту**

Бұл нұсқаулықта көптеген үлгілерге ортақ функциялар сипатталған. Кейбір функциялар компьютеріңізде болмауы мүмкін.

#### **Осы нұсқаулық туралы**

Бұл нұсқаулық HP Slate 21 моноблогын орнату жəне қолдану туралы ақпарат береді.

- **АБАЙ БОЛЫҢЫЗ!** Осылай жіберілген мəтін нұсқауларды орындамаудың дене жарақатына немесе өлімге себеп болатынын көрсетеді.
- **ЕСКЕРТУ:** Осылай жіберілген мəтін нұсқауларды орындамаудың құрылғы зақымдануына немесе ақпараттың жоғалуына себеп болатынын көрсетеді.

**ЕСКЕРІМ:** Осылай жіберілген мәтін маңызды қосымша ақпарат береді.

## **Мазмұны**

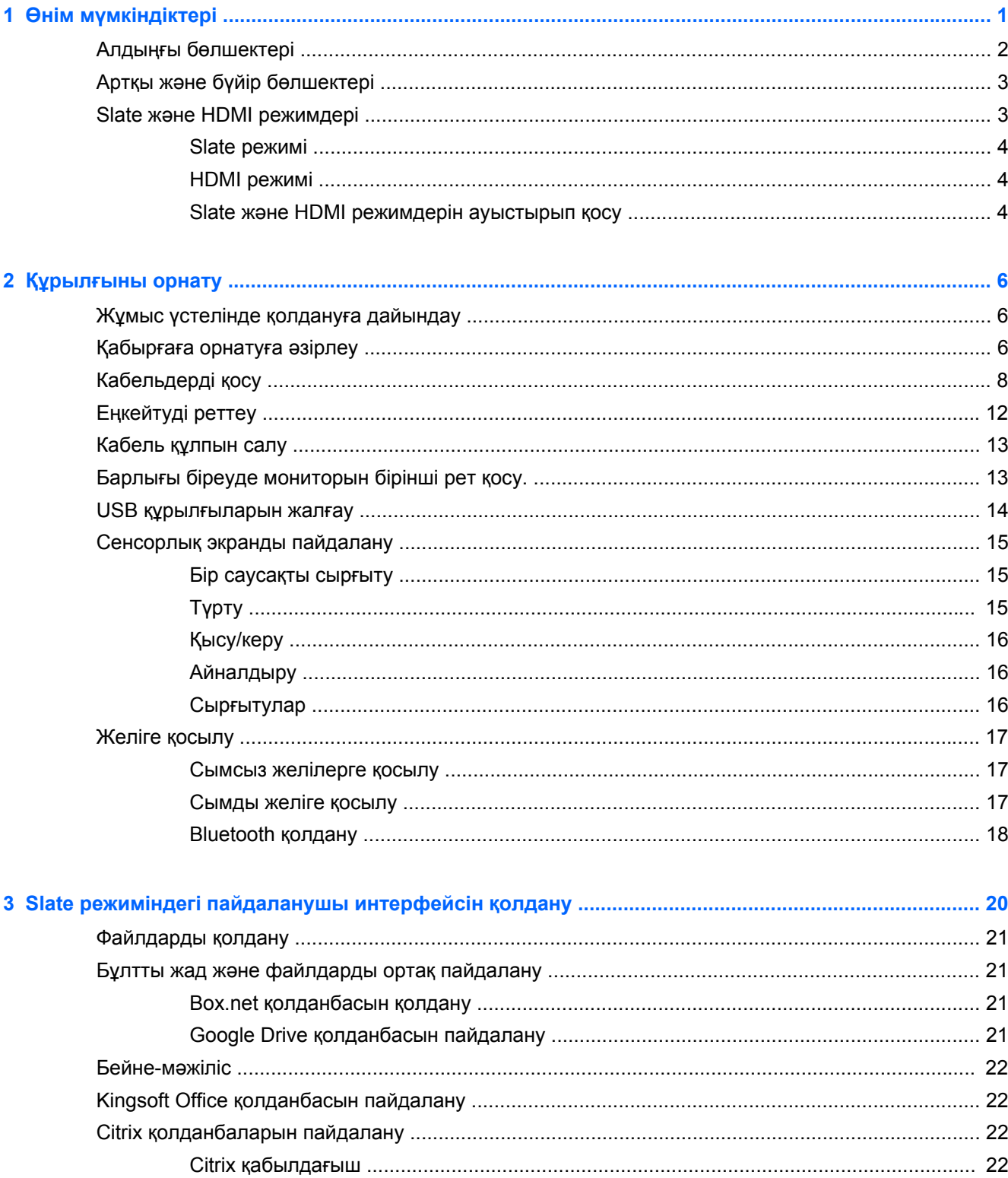

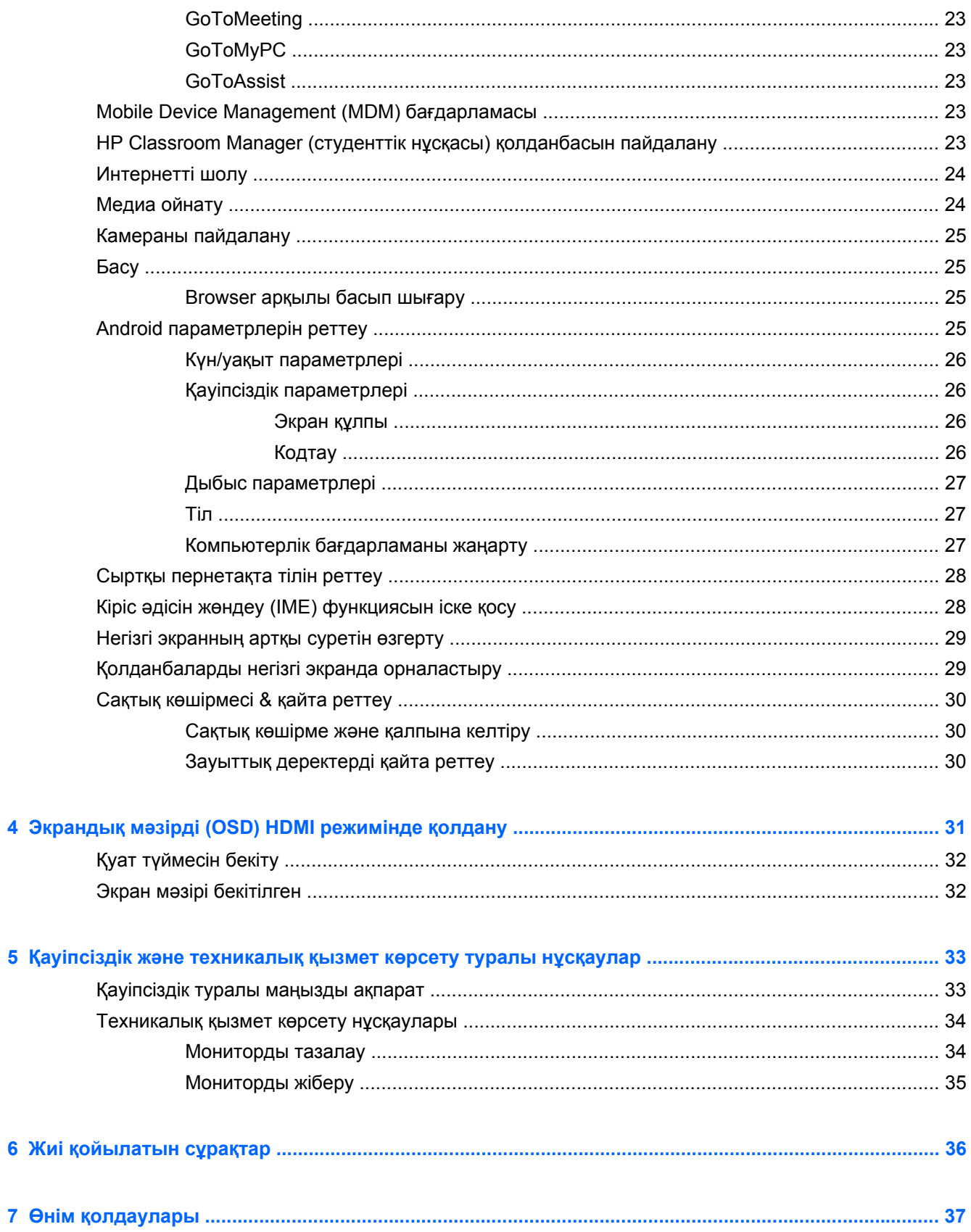

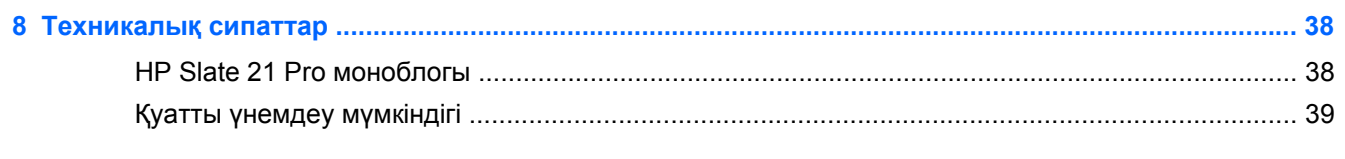

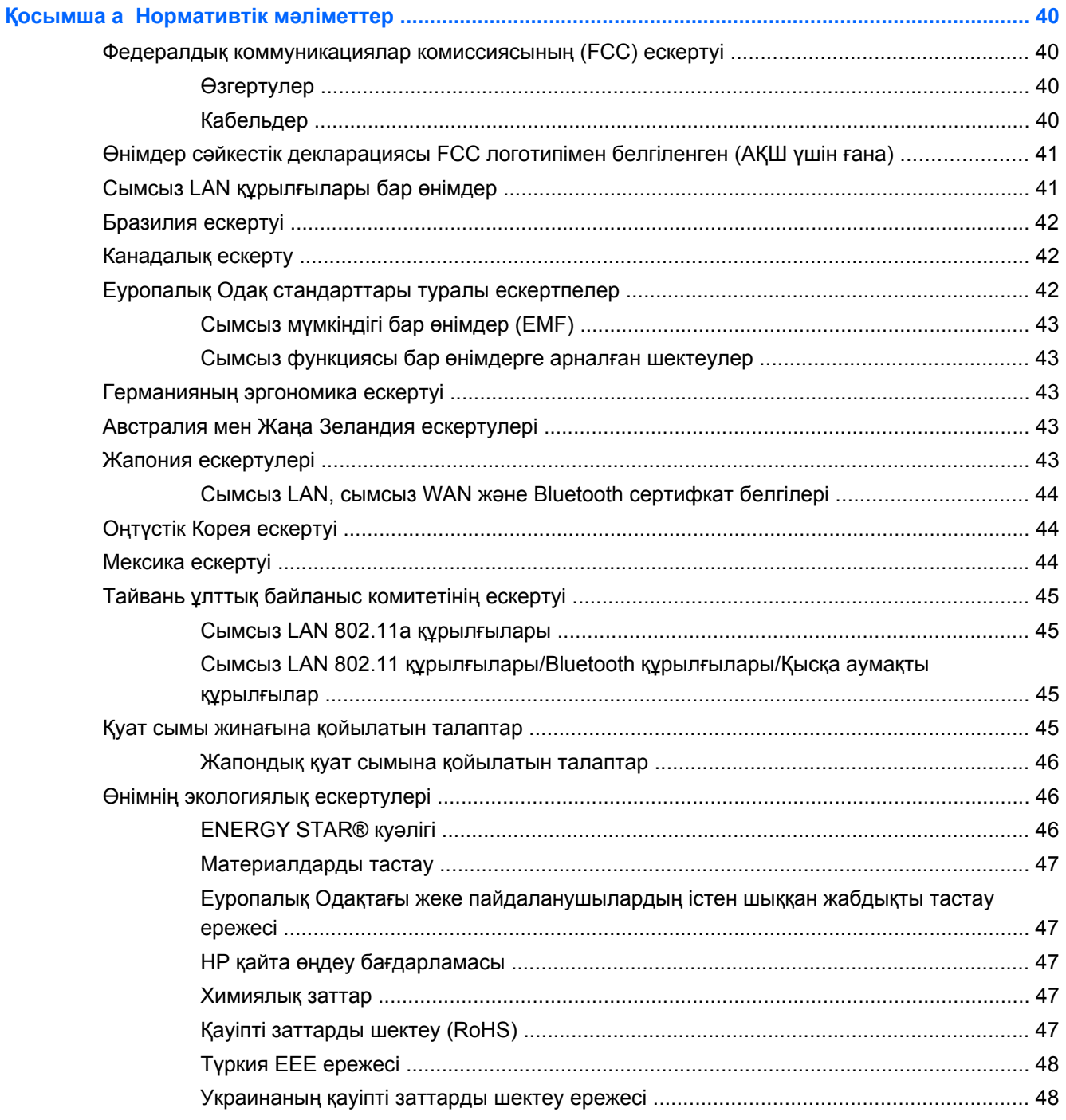

## <span id="page-8-0"></span>**1 Өнім мүмкіндіктері**

HP Slate 21 Pro моноблогы - коммерциялық AndroidTM сенсорлы құрылғысы, GoogleTM Play қолданбалар дүкені мен кəсіптік қолданбалар алдын ала орнатылған. HP Slate 21 Pro интернет, Android қолданбалары мен бұлтқа қарапайым, көрнекі жəне пайдаланушы оңтайлы қолдана алатын сенсорлы интерфейс арқылы жылдам қосылу мүмкіндігін ұсынады. Бұл өнім интернетке жəне қолданбаларға жеке компьютерсіз, аз шығынмен қол жеткізуді қажет ететін бизнестер үшін, Citrix пайдаланушылары үшін, кіші жəне орташа бизнес үшін жəне бұлт өнімділігі үшін өте қолайлы.

Барлығы біреуде мониторының белсенді матрицасы жəне жұқа пленкалы транзистор (TFT) панелі бар. Ерекшеліктері:

- Android 4.3 амалдық жүйесінде Google Play қолданбалар дүкені орнатылған және жүйені бірнеше пайдаланушы ортақ қолдана алады
- Көру аймағының диагоналі 54,6 cм (21,5 дюйм), ажыратымдылығы 1920 x 1080 СКД
- IPS панелі, 178/178 көру бұрышы, 1000:1 контрастық ара-қатынасы
- Еңкейту мүмкіндігі 15-70 градус
- 2 нүктелі және 3 камералы оптикалық сенсорлық экран
- NvidiaTegra 4 Quad Core (T40S) процессоры
- 16 ГБ жад сақтау мүмкіндігі
- 3 USB 2.0 порттары
- Қауіпсіз сандық (SD) карта оқығыш
- Орнатылған HP вебкамерасы (720п HD) мен микрофоны бар
- Ethernet ұясы
- ЖК, камера немесе DVD ойнатқыш құралдарын қосуға арналған HDMI кіріс порты
- Slate және HDMI режимдеріне ауыстырып қосу мүмкіндігі бар
- Құлақаспаптар мен гарнитураларды жалғауға арналған біріктірілген аудио шығыс және микрофон порты бар
- Қосу жəне ойнату мүмкіндігі арқылы моноблок жабдықтарды (USB принтерлерін қолдамайды) автоматты түрде анықтайды
- Сымсыз 802.11 a/b/g/n + Bluetooth 4.0
- Орнатылған стерео үндеткіште
- Сымды USB пернтақтасы мен тінтуір таңдаулы үлгілерде ғана жабдықталған
- Видео электронды өнімдер стандарттарының бірлестігі құптаған (VESA) ілу тесіктері оңтайлы ілу мүмкіндіктері үшін жабдықталған, қабырғаға ілу мүмкіндігі де бар

## <span id="page-9-0"></span>**Алдыңғы бөлшектері**

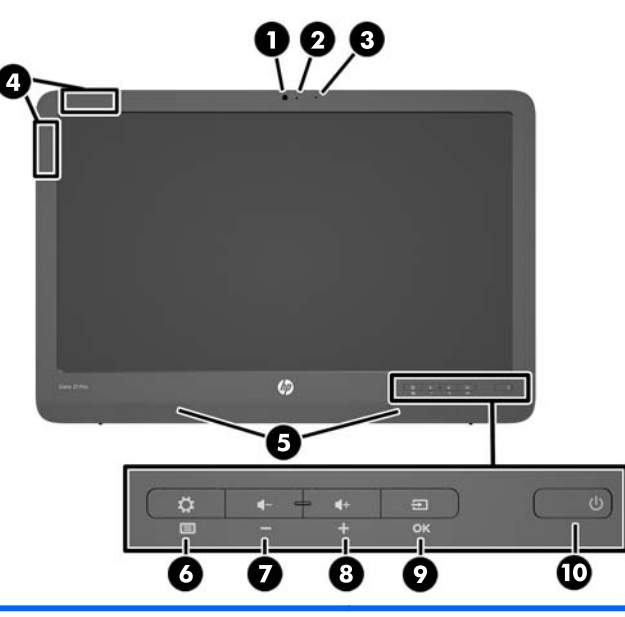

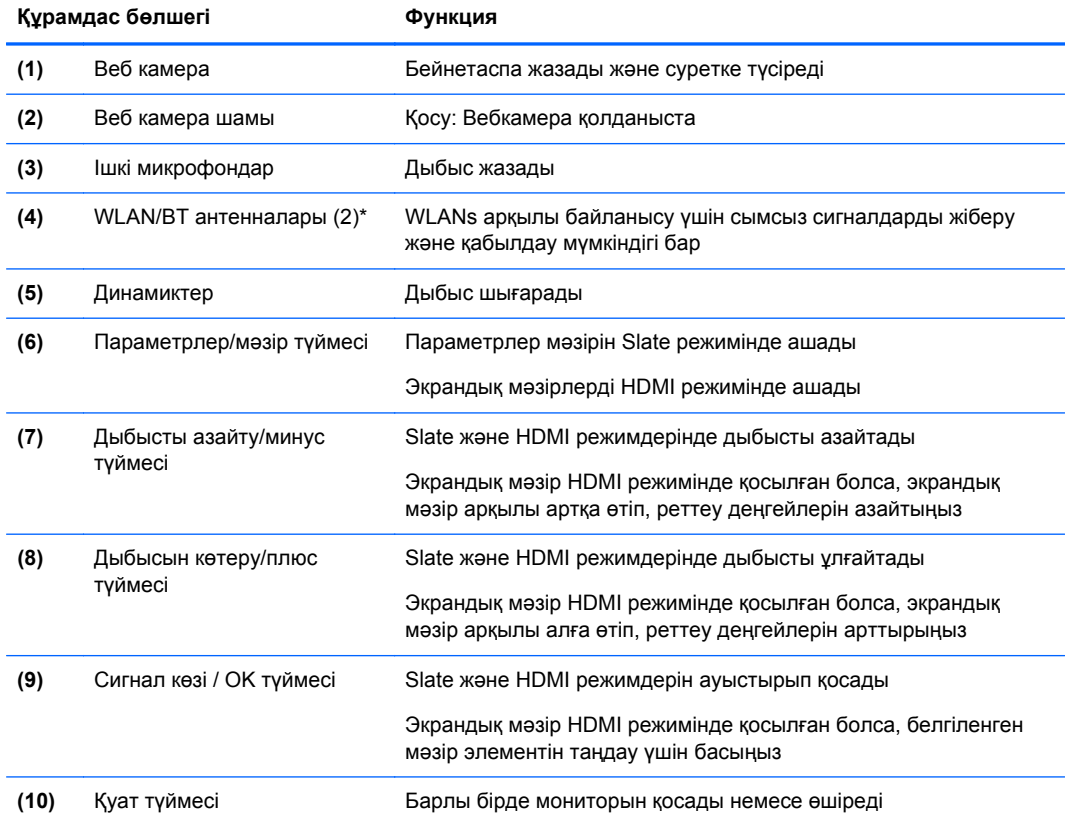

**ЕСКЕРІМ:** Вебкамера мен ішкі микрофон Slate режимінде ғана жұмыс істейді. Олар HDMI режимінде жұмыс істемейді.

**ЕСКЕРІМ**: WLAN орнатып, интернетке қосылу үшін, кеңжолақты модем (DSL немесе кабель) (бөлек сатылады), жоғары жылдамдықты интернет провайдері мен сымсыз роутер (бөлек сатылады) қажет.

\*Антенналар көп функциялы моноблоктың сыртынан көрінбейді. Қабылдау сапасы жоғары болу үшін антенналардың айналасында кедергілердің болмауын қадағалаңыз.

## <span id="page-10-0"></span>**Артқы жəне бүйір бөлшектері**

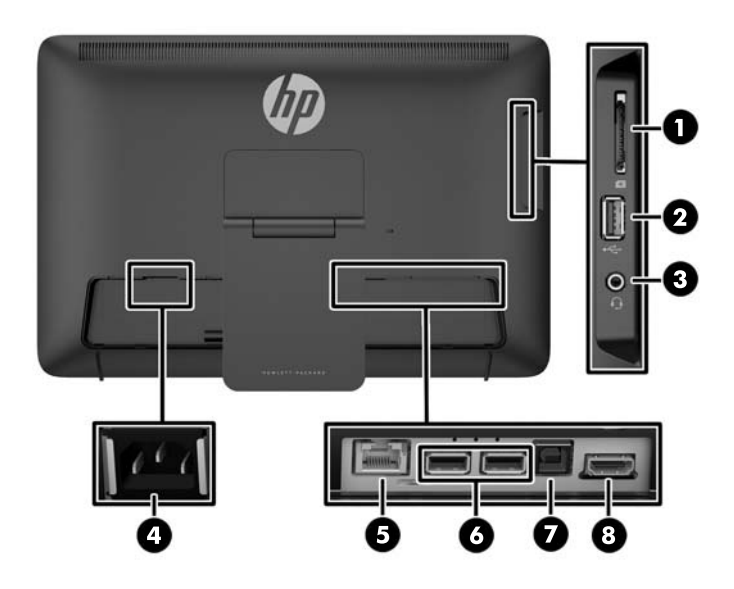

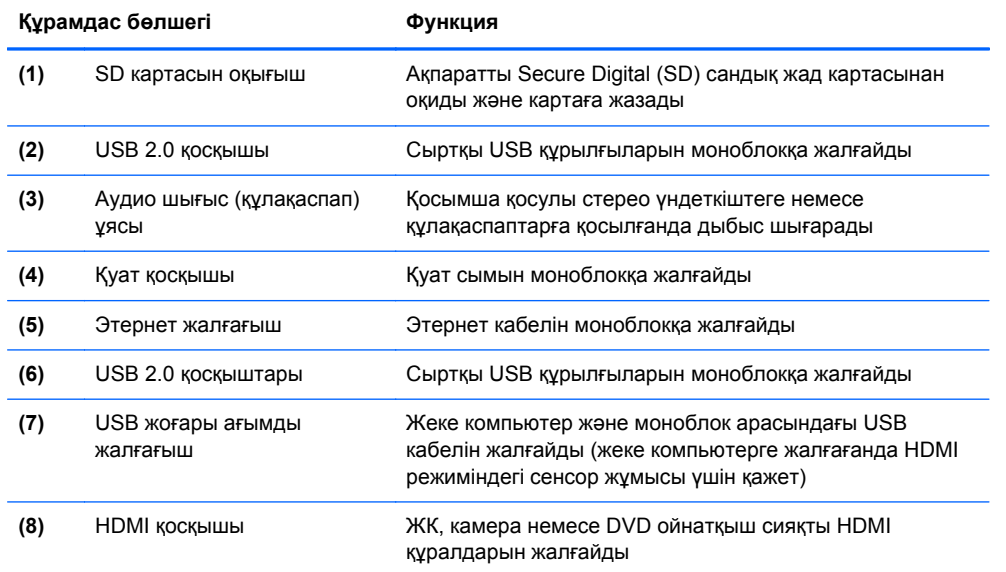

**ЕСКЕРІМ:** Бүйірлік порттары (SD картасын оқу құралы, USB 2.0 қосқышы және аудио шығыс ұяшығы) Slate режимінде ғана жұмыс істейді. Олар HDMI режимінде жұмыс істемейді.

## **Slate жəне HDMI режимдері**

Моноблок Slate немесе HDMI режимінде жұмыс істейді.

#### <span id="page-11-0"></span>**Slate режимі**

Моноблок Slate режимінде 700000 қолданба, бұлттық есептеу жəне интернетке қосылған коммерциялық құрылғы болып табылады.

Slate режимі үшін қуат көзі ғана қажет. Интернет немесе желі үшін сымды (Ethernet) немесе сымсыз (Wi-Fi) байланыс қажет (толығырақ ақпарат үшін Желіге [қосылу](#page-24-0) 17-бетте тарауын қараңыз).

#### **HDMI режимі**

HDMI режимінде, жеке компьютерге, камераға немесе DVD ойнатқышқа қосылғанда, моноблок стандартты монитор ретінде қолданылады.

HDMI режимі үшін қуат көзі жəне HDMI құралына арналған байланыс қажет. Моноблокты жеке компьютерге жалғау үшін моноблоктағы USB жоғарғы ағын порты мен компьютердің сенсор жұмысына арналған төменгі ағын USB портын жалғайтын кабель (жабдықталған) қажет.

#### **Slate жəне HDMI режимдерін ауыстырып қосу**

Режимдерді ауыстырып қосу үшін, алдыңғы тақтадағы Питание (Сигнал көзі) түймесін басыңыз. Питание (Сигнал көзі) түймесін басқан соң, режимді ауыстыру өтініші көрсетілген қалқымалы экран пайда болады. Режимді ауыстыру үрдісін жалғастыру үшін, қалқымалы экран уақыты аяқталғанға дейін Питание (Сигнал көзі) түймесін қайта басыңыз. Режимді ауыстыру үрдісін тоқтату қажет болса, дыбысын төмендету түймесін басыңыз. Егер осы екі түйменің біреуін баспасаңыз, қалқымалы экран уақыты аяқталғанда, режимді аустыру үрдісі автоматты түрде өшеді.

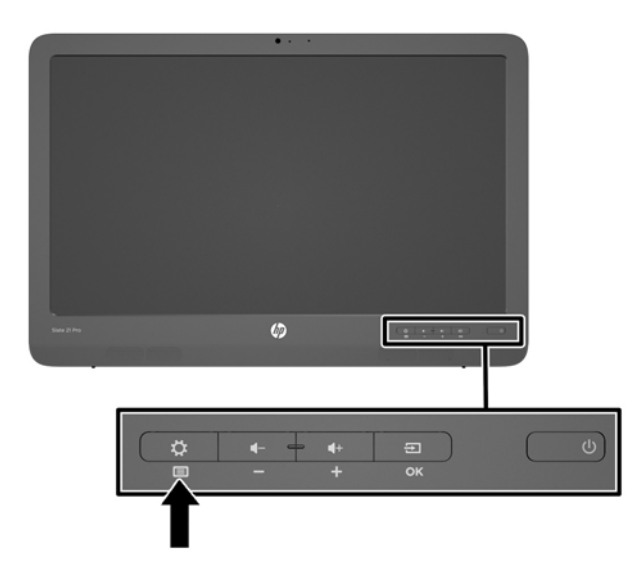

**ЕСКЕРТУ:** Режимді ауыстыру өтініші көрсетілген қалқымалы экран - режимді ауыстыруға дейін ашық файлдарды сақтап, дерек көшіру жұмыстарын аяқтау қажет екені туралы ескерту. Егер моноблоктың артқы USB порттарының біріне жалғанған флэш драйв сияқты жад құралыңыз болса, режимді ауыстыруға дейін дерек көшіру жұмысын аяқтап, жад құралындағы ашық файлдардың барлығын сақтауыңыз қажет. Əйтпесе, ауыстыру барысында деректер жоғалады жəне/немесе дерек файлдары бұзылады.

**ЕСКЕРІМ:** Егер HDMI сигнал көзі ажыратылса, моноблок ұйқы күйіне енеді. Егер моноблоктың ұйқы күйіне емес, Slate режиміне енуін қаласаңыз, экрандық мəзір арқылы параметрлерін өзгертуіңізге болады. HDMI режимінде экрандық мəзірді ашу үшін Меню (Мəзір) түймесін басыңыз, одан кейін **Управление** (Басқару) > **Авто-переключение** (Авто ауыстырып қосу) жəне **Включить** (Қосу) тармақтарын таңдаңыз.

## <span id="page-13-0"></span>**2 Құрылғыны орнату**

Барлығы бірде мониторын жұмыс үстеліне немесе қабырға ілгіші мен қозғалмалаы ілгек сияқты ілгектерге орнатуға болады. Мониторды ыңғайлы жəне жақсы желдетілетін жерге орнатыңыз. Кабельдерді мониторды ілгекке іліп болған соң жалғаңыз.

Барлығы бірде мониторын орнату үшін монитордың жəне басқа қосылған құрылғылардың қуаттан ажыратылғанына көз жеткізіп, төмендегі нұсқауларды орындаңыз.

## **Жұмыс үстелінде қолдануға дайындау**

Барлығы бірде мониторын жұмыс үстелінде қолдану үшін əзірлеу:

- **1.** Моноблоктың бетін төмен қаратып, таза, құрғақ матамен жабылған тегіс беткейге қойыңыз.
- **2.** Тұғырын тартып алыңыз.

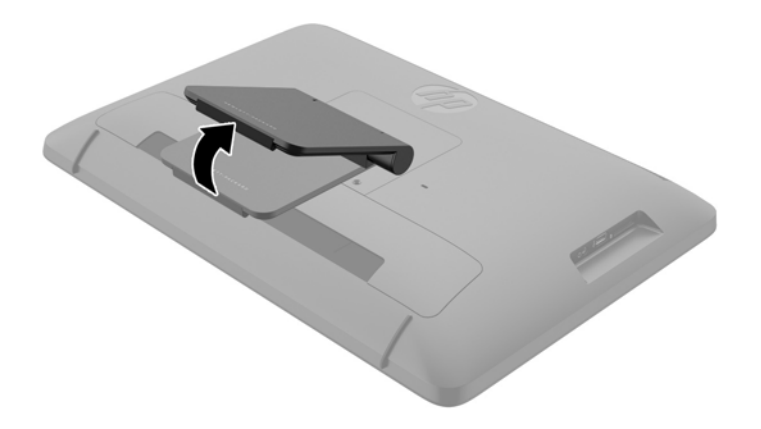

**3.** Барлығы бірде мониторын тігінен жазық жəне тұрақты жерге қойыңыз.

## **Қабырғаға орнатуға əзірлеу**

**ЕСКЕРІМ:** Бұл құрылығы UL немесе CSA тізіміндегі қабырғаға бекіту кронштейні арқылы ілінуі қажет.

Барлығы бірде мониторын ілгекке орнату:

**1.** Монитор тақтасын тегіс, жұмсақ жəне қауіпсіз үстел бетіне қойыңыз.

**2.** Тұғырын көтеріп, түзу тұрғанша айналдырыңыз, сонда тұғырды мониторға бекітетін бұранда көрінеді.

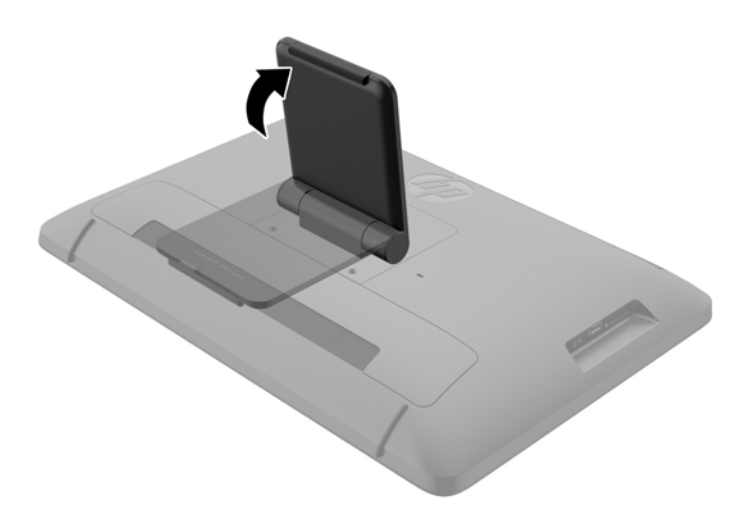

**3.** Тұғырды мониторға бекітетін екі бұранданы алып **(1)**, тұғырдың негізін аздап көтеріп, монитордан шығарып алыңыз **(2)**.

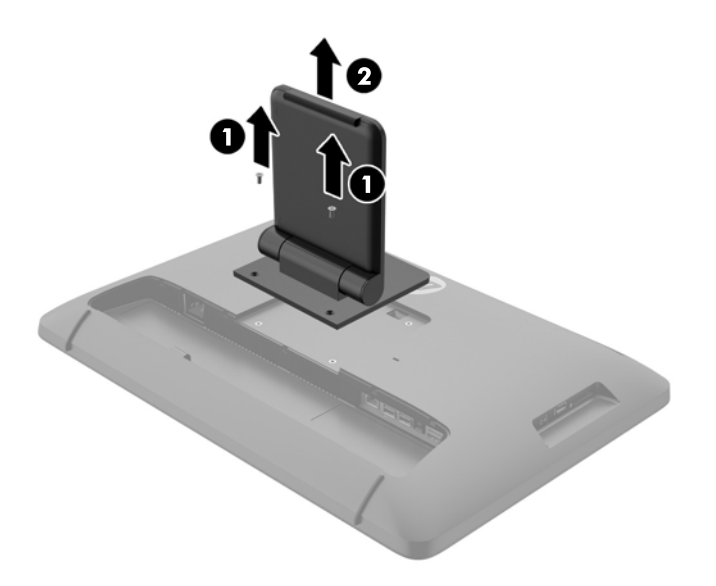

- <span id="page-15-0"></span>**4.** Ілгектегі бұранда тесіктерін монитордың артындағы VESA тесіктеріне дəлдеп, төрт 10 мм бұранданы (жабдықталмаған) ілгектің тесігінен жəне монитордың тесіктерінен өткізіңіз.
- **ЕСКЕРТУ:** Бұлбарлығы біреуде мониторы VESA өнеркəсіптік стандартына сəйкес 100 мм орнату тесіктерін қолдайды. Мониторға қосымша ілгіш бекіту үшін, төрт 4 мм, биіктігі 0,7 жəне ұзындығы 10 мм бұрандалар қажет болады. Ұзын бұрандаларды пайдаланбаңыз, себебі олар мониторды зақымдауы мүмкін. Өнеркəсіптің орнату құралының VESA өнеркəсіптік стандартына сəйкес келетінін жəне жүйенің салмағын көтеретінін тексеру маңызды. Ең жақсы өнімділік үшін монитормен бірге берілген қуат жəне бейне кабельдерін пайдалану маңызды.

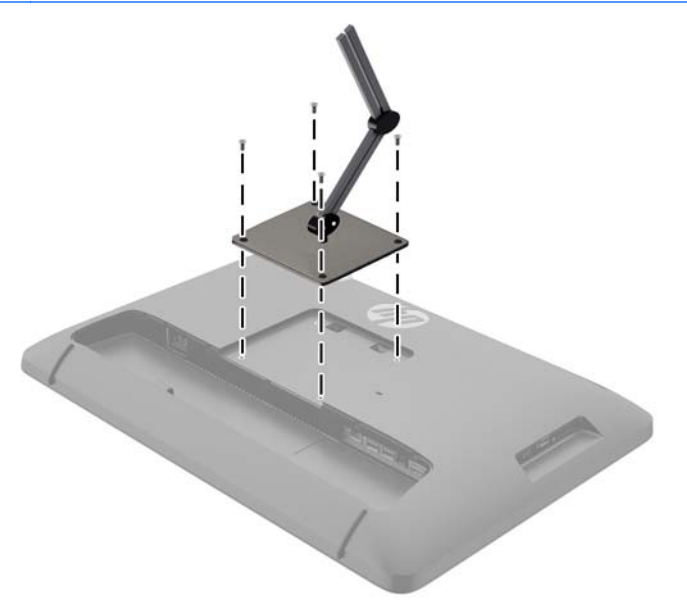

## **Кабельдерді қосу**

Қажетті кабель байланыстары пернетақта, тінтуір немесе сымды (Ethernet) жəне сымсыз байланыс пайдалануға байланысты болады.

**1.** Барлығы біреуде мониторын ыңғайлы жəне жақсы желдетілетін жерге орнатыңыз.

**2.** Монитордың артқы К/Ш жапқышын алыңыз.

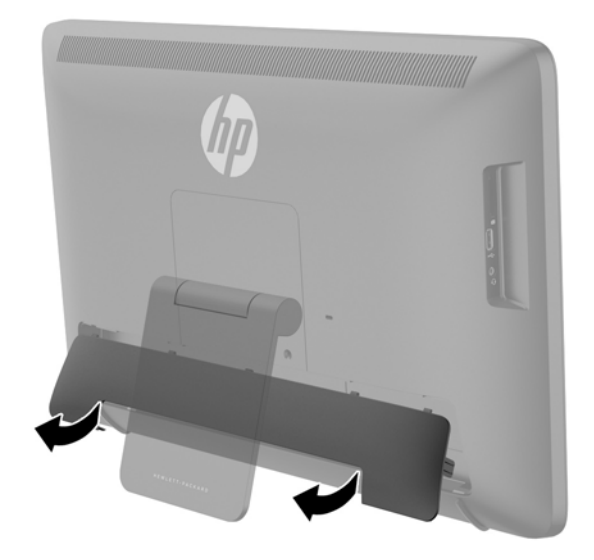

**3.** Егер сымды желі байланысын пайдаланғыңыз келсе, Ethernet кабелін моноблоктың артындағы Ethernet портына жалғаңыз **(1)**, одан кейін белсенді Ethernet ұясына қосыңыз **(2)**.

Толығырақ ақпарат үшін, [Сымды](#page-24-0) желіге қосылу 17-бетте бөлімін қараңыз.

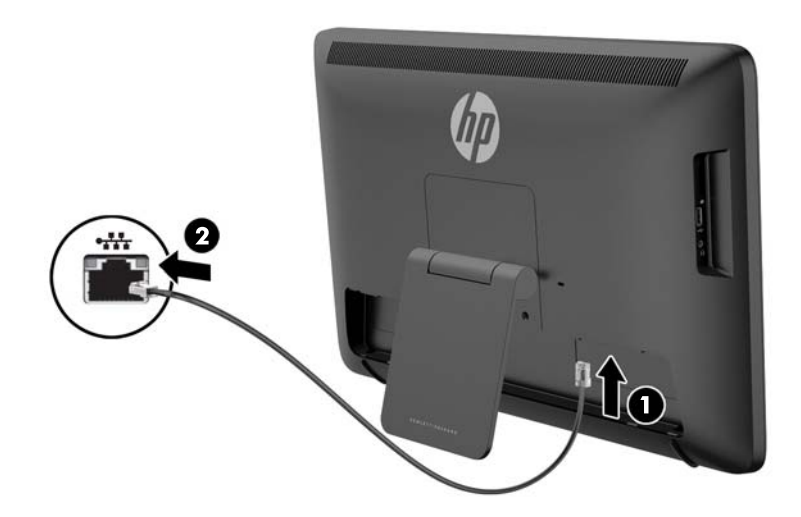

- **4.** Пернетақта жəне/немесе тінтуірді қолданғаңыз келесе, пернетақта немесе тінтуірді моноблоктың артындағы USB ұяларына қосыңыз.
- **ЕСКЕРІМ:** Моноблокты пернетақта мен тінтуірді жалғауға дейін қосуыңыз қажет.

Пернетақта мен тінтуірді HDMI режимінде қолдану үшін, оларды артқы тақтадағы USB порттарына жалғау қажет.

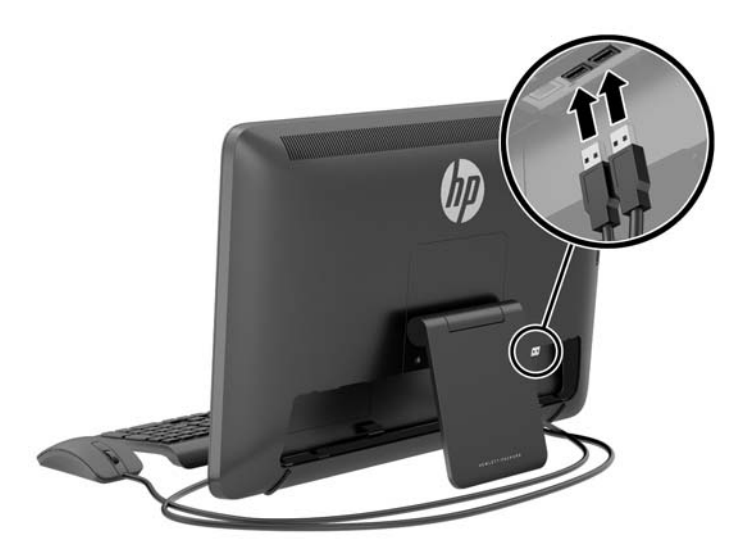

**5.** Егер HDMI құрылғысын жалғағыңыз келсе, HDMI кабелін моноблоктың артындағы HDMI портына жалғаңыз **(1)**, одан кейін белсенді HDMI ұясына қосыңыз **(2)**.

**<sup>139</sup>/ ЕСКЕРІМ:** НDMI құрылғысын қолдану үшін, HDMI режиміне ауысыңыз.

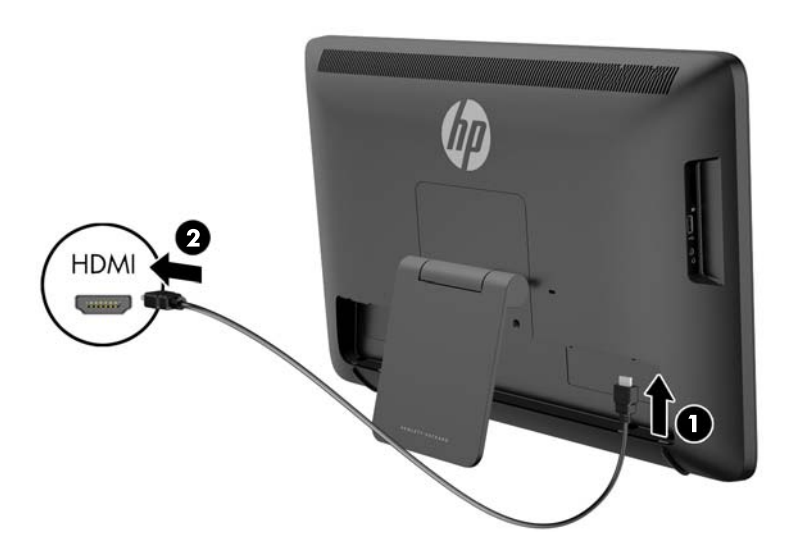

**6.** Пернетақта мен тінтуірді HDMI режимінде қолдануды қаласаңыз немесе HDMI режиміндегі жеке компьютерге жалғанған экранды сенсор мүмкіндігімен жабдықтағыңыз келсе, USB кабелін моноблоктың артқы тақтасындағы USB жоғарғы ағын портына жалғаңыз **(1)**, одан кейін жеке компьютердегі USB төменгі ағын портына жалғаңыз **(2)**.

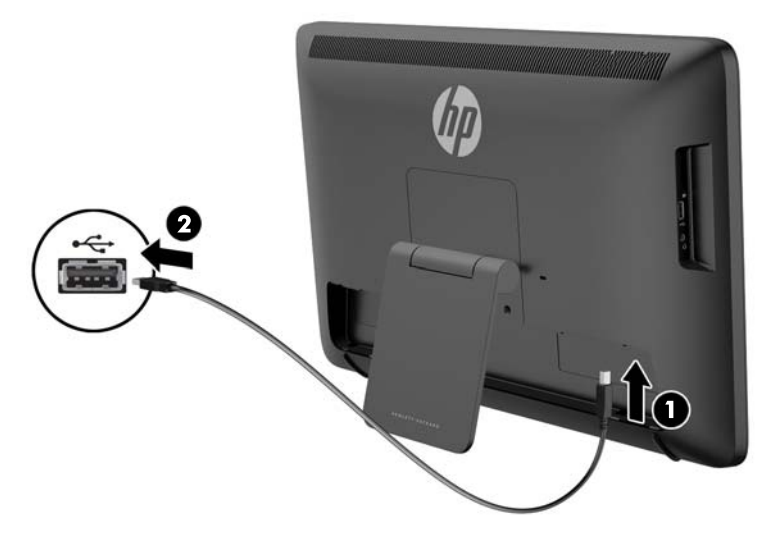

**7.** Қуат сымының бір ұшын моноблоктың артындағы айнымалы ток көзіне жалғап **(1)**, сымды бекітпе қысқышы арқылы өткізіп **(2)**, екінші ұшын қабырға розеткасына қосыңыз **(3)**.

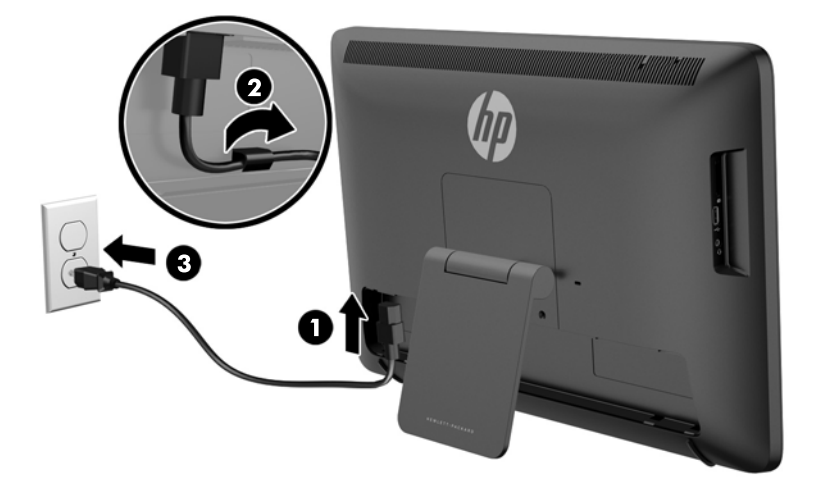

**АБАЙ БОЛЫҢЫЗ!** Ток соғу немесе жабдықтың зақымдалу қаупін азайту үшін:

- Қуат сымын кез келген уақытта оңай қол жететін жердегі айнымалы ток розеткасына қосыңыз.

- Компьютердің қуатын қуат сымының ашасын айнымалы токтан суыру арқылы өшіріңіз.

- Егер қуат сымының ашасы 3 басты болса, жерге тұйықталған 3 басты розеткаға қосыңыз. Қуат сымының жерге тұйықтау істігін жалғаусыз қалдырмаңыз, мысалы, 2 істікшелі адаптер қолданып қоспаңыз. Жерге тұйықтау ашасы – өте маңызды қауіпсіздік бөлшегі.

Қауіпсіздікті сақтау үшін қуат сымдарының немесе кабельдерінің үстіне ештеңе қоймаңыз. Оларды ешкім кездейсоқ баспайтындай немесе оларға сүрінбейтіндей етіп орналастырыңыз. Сымнан немесе кабельден ұстап тартпаңыз. Электр розеткасынан ажыратқанда сымды ашасынан ұстаңыз.

<span id="page-19-0"></span>**8.** Моноблоктың артындағы кабель қабын қайта кигізу үшін, оның бас жағындағы тартқышынан кабель қосқышының кетігінің үстіндегі саңылауға сырғытып **(1)**, қапты төмен қарай бұрап, сырт еткізіп саңылауға түсіріп **(2)**, моноблоктың артына мықтап бекітіңіз.

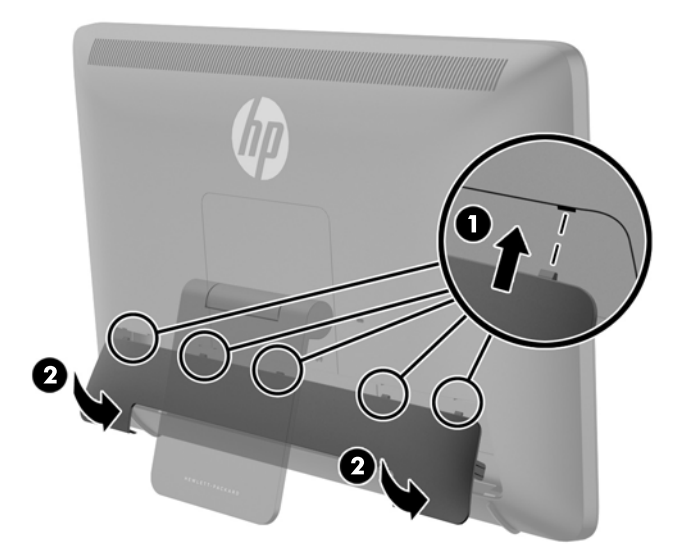

## **Еңкейтуді реттеу**

Көруді жақсарту үшін экранды төмендегідей өз таңдауыңыз бойынша реттеңіз:

- **1.** Еңкейтуді өзгерту кезінде мониторды аударып алмау үшін монитордың артық жағынан негізді ұстап тұрыңыз.
- **2.** Экранға қол тигізбей, тұғырды жоғары немесе төмен реттеңіз.

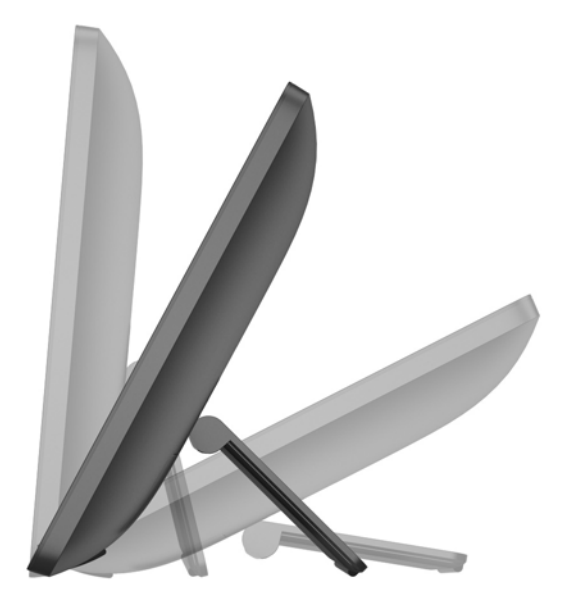

## <span id="page-20-0"></span>**Кабель құлпын салу**

Моноблокты қандай да бір тұрақты нəрсеге HP компаниясынан сатып алуға болатын қосымша кабель қыстырғышымен бекітуге болады.

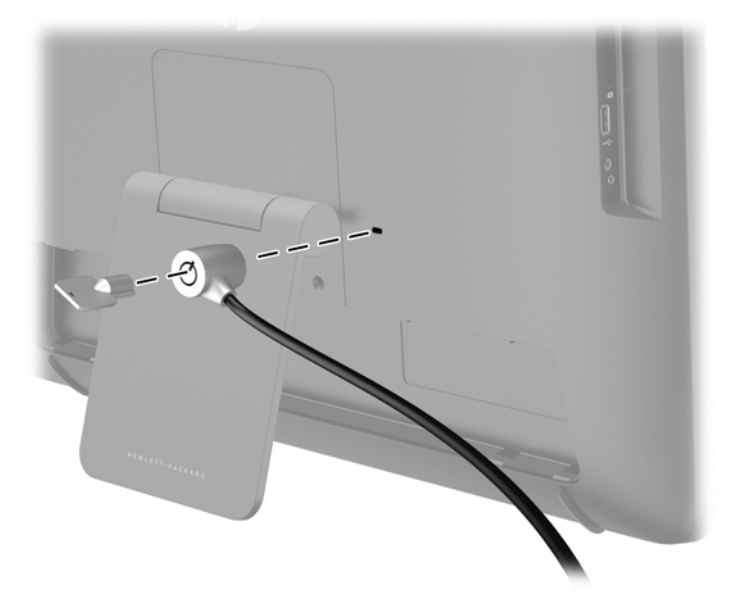

## **Барлығы біреуде мониторын бірінші рет қосу.**

**ЕСКЕРІМ:** Мінсіз жұмыс істеу үшін, Startup Wizard интернет байланысын қажет етеді. Барлығы біреуде мониторын қосарда сымды (Ethernet) немесе сымсыз (Wi-Fi) интернет байланысын орнатуға əзірлеп алыңыз.

Кабельдерді қосқан соң, моноблоктың алдыңғы жағындағы қуат түймесін басыңыз.

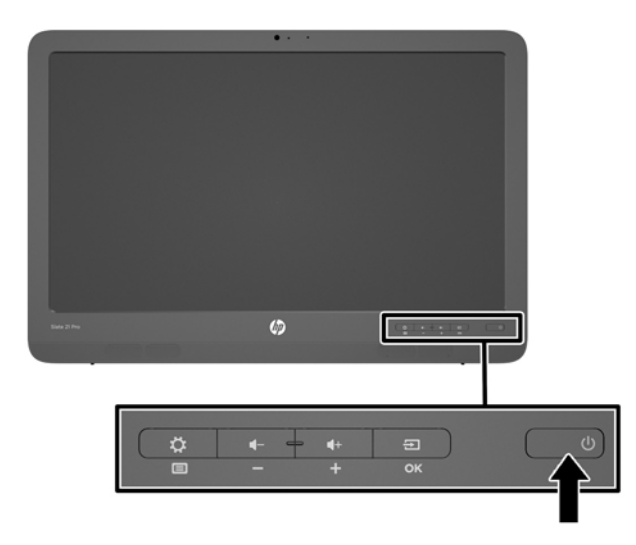

<span id="page-21-0"></span>**ЕСКЕРТУ:** Мониторлардағы люминофордың жанып кетуі экранда ұзақ уақыт бойы бір статикалық кескінді көрсетудің нəтижесінде орын алуы мүмкін.\*Мұндай мəселені болдырмау үшін экран сақтағышын қосу керек немесе ұзақ уақыт бойы пайдаланылмаса, мониторды өшіру керек. Қалдық кескін барлық СКД экрандарда орын алуы мүмкін жағдай. HP кепілдігі "люминофоры жанған" дисплейді қамтымайды.

\* Ұзақ уақыт кезеңі болып 12 сағат қатар пайдаланбау табылады.

Мониторды бірінші рет қосқанда, Startup Wizard қосылады. Startup Wizard нұсқауларын таңдап:

- Қажетті тілді таңдаңыз.
- Желі параметрлеріне еніңіз.
- Моноблоктың сақтық көшірмесінің автоматты түрде орындалу конфигурациясын жасақтаңыз. HP моноблоктың сақтық көшірмесін жасауға кеңес береді. Жабдықтарды ауыстыру қажет болғанда, сақтық көшірмелер жүйені барынша мінсіз қалпына келтіру мүмкіндігін ұсынады.
- Мерзімі мен уақытын реттеңіз.
- Мониторды HP вебсайтына тіркеңіз.

**ЕСКЕРІМ**: Startup Wizard арқылы енгізілген параметрлерді бастау бағанындағы орталық таңбаны қолданып, All Apps экранына еніп, Параметрлер тармағы арқылы өзгертуге болады. Startup Wizard параметрлері туралы толығырақ Android [параметрлерін](#page-32-0) [реттеу](#page-32-0) 25-беттетарауынан қараңыз.

Құпия сөз сияқты қауіпсіздік параметрлерін жасақтау қажет болса, All Apps экранындағы Параметрлер тармағын қолданыңыз.

Startup Wizard бағдарламасы аяқталған соң, негізгі экран көрсетіледі.

## **USB құрылғыларын жалғау**

Моноблоктың артында USB құралдарын қосуға арналған екі USB қосқышы жəне бүйірінде бір USB қосқышы бар.

**ЕСКЕРІМ:** Бүйіріндегі USB порты Slate режимінде ғана жұмыс істейді. Ол HDMI режимінде жұмыс істемейді. Артқы USB порттары екі режимде де жұмыс істейді.

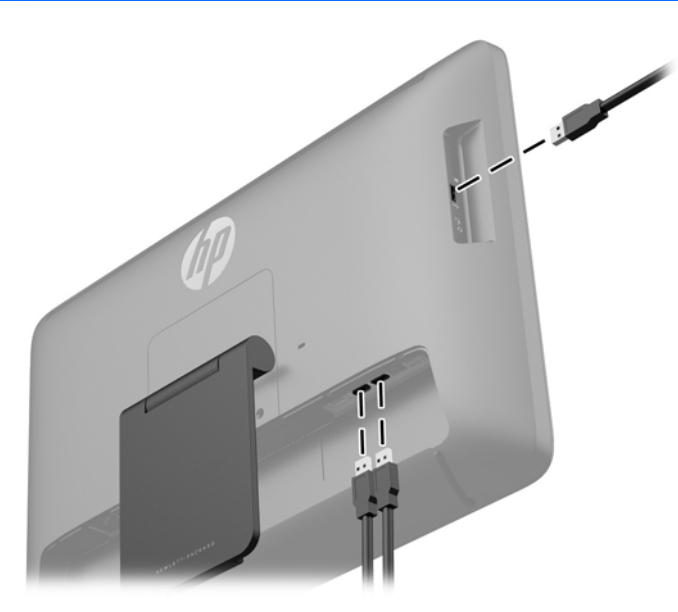

## <span id="page-22-0"></span>**Сенсорлық экранды пайдалану**

Сенсорлы экраны бар құрал экрандағы элементтерді саусақтар арқылы тікелей басқаруға мүмкіндік береді.

- **КЕҢЕС:** Сенсорлы экраны бар құралда экрандағы əрекеттерді пернетақта жəне тінтуір арқылы да орындауға болады.
- **ЕСКЕРІМ:** Моноблокты жеке компьютерге жалғау үшін моноблоктағы USB жоғарғы ағын порты мен компьютердің сенсор жұмысына арналған төменгі ағын USB портын жалғайтын кабель (жабдықталған) қажет.

#### **Бір саусақты сырғыту**

Көбінесе, бір саусақты сырғыту қимылы шолу немесе тізімдер мен беттерді айналдыру үшін қолданылады, бірақ оны нысанды жылжыту сияқты басқа да əрекеттерді орындау мақсатымен пайдалана аласыз.

- Экрандық меңзерді басқа жерге жылжыту үшін, саусағыңызды экранның беті арқылы қалаған бағытқа жылжытыңыз.
- Нысанды жылжыту мақсатымен сүйреу үшін, оны мықтап ұстап, қажетті жерге жылжытыңыз.

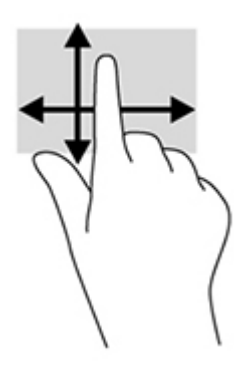

#### **Түрту**

Экранда элементті таңдау үшін түрту мүмкіндігін пайдаланыңыз. Экрандағы нысанды таңдау жəне/немесе ашу үшін оны бір саусақпен түртіңіз.

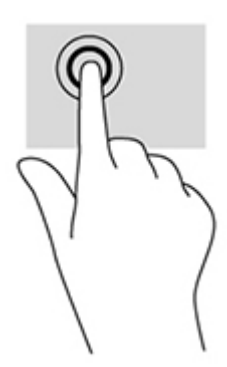

### <span id="page-23-0"></span>**Қысу/керу**

Қысу жəне ұлғайту əрекеттері суреттерді немесе мəтінді ұлғайтуға немесе кішірейтуге мүмкіндік береді.

- Кішірейту үшін, екі саусақты дисплейге алшақтата қойып, олардың арасын жақындатыңыз.
- Ұлғайту үшін, екі саусақты дисплейге бірге қойып, олардың арасын алшақтатыңыз.

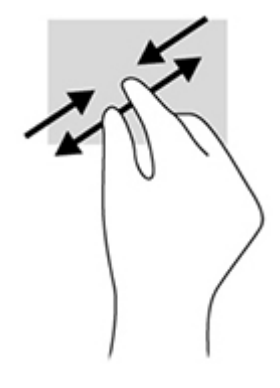

#### **Айналдыру**

Айналдыру мүмкіндігі фотосурет сияқты элементтерді бұруға мүмкіндік береді.

Сол жақ сұқ саусағыңызды айналдырғыңыз келген нысанға қойыңыз. Оң қолыңызбен шеңбер жасай отырып, сағат 12-ден 3-ке сырғытыңыз. Кері айналдыру үшін, сұқ саусағыңызды сағат 3 тен 12-ге қрай жүргізіңіз.

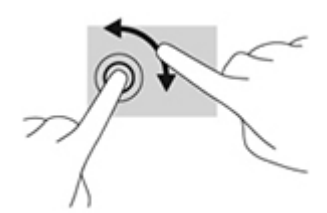

**ЕСКЕРІМ:** Айналдыру нысанды немесе суретті басқаруға болатын белгілі бір қолданбаларға арналған. Айналдыру қолданбалардың барлығында жұмыс істей бермеуі мүмкін.

#### **Сырғытулар**

Сырғытулар арқылы экрандар немесе кескіндер арасында ауысуға болады.

Келесі немесе алдыңғы экранды немесе кескінде көрсету үшін, саусағыңызды дисплей жақтауының оң жақ жиегінен ішіне қарай жайлап сырғытыңыз.

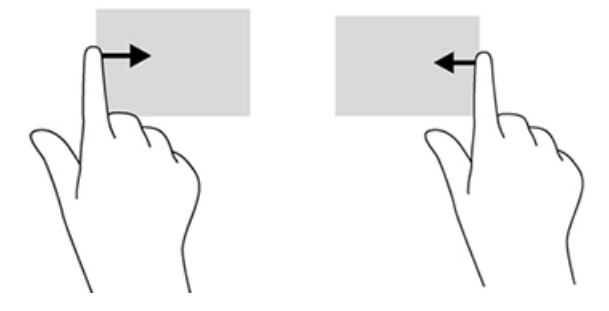

## <span id="page-24-0"></span>**Желіге қосылу**

Желілерге сымды (Ethernet) немесе сымсыз (Wi-Fi) байланыс арқылы қосылуға болады. Ethernet жəне Wi-Fi байланыстарын бір мезгілде іске қосуға болады.

#### **Сымсыз желілерге қосылу**

Моноблоктың сымсыз желі мүмкіндігі моноблокты жергілікті аймақтағы сымсыз желілерге қосады (əдетте Wi-Fi желілері, сымсыз LAN, немесе WLAN деп аталады). WLAN жүйесінде, моноблоктағы сымсыз қозғалмалы құрал сымсыз рутер немесе сымсыз жетімділік нүктесімен байланысады.

**ЕХА ЕСКЕРІМ:** WLAN орнатып, интернетке қосылу үшін, кеңжолақты модем (DSL немесе кабель) (бөлек сатылады), жоғары жылдамдықты интернет провайдері мен сымсыз роутер (бөлек сатылады) қажет.

Сымсыз желіге қосылу үшін:

1. Негізгі экраннан All Apps (барлық қолданбалар) таңбасын **тай** таңдаңыз, одан кейін **Настройки** (параметрлер) тармағын таңдаңыз.

**ЕСКЕРІМ:** Қолданбалар экранда алфавиттік тәртіппен орналасады.

- **2. Wi-Fi** тармағын таңдаңыз.
- **3.** Сымсыз радионы қосу үшін, **ON** (Қосу) түймесін таңдаңыз.
- **4.** Тізімнен WLAN жүйесін таңдаңыз.

**ЕСКЕРІМ:** Егер тізімде WLAN-дар болмаса, сіз сымсыз рутер немесе жетімділік нүктесінің аумағынан тыс болуыңыз мүмкін.

- **5.** Егер WLAN қауіпсіздік қызметі қосылған болса, қауіпсіздік кодын енгізу қажет болады. Кодты теріңіз, одан кейін:
	- Егер прокси талап етілмесе, **Cоединить** (жалғау) пəрменін таңдаңыз.
	- Егер прокси талап етілсе, **Показать доп. параметры** (Қосымша параметрлерді көрсету) пəрменін таңдаңыз. Прокси параметрлерінің жанынан **Ни один** (ешқандай), одан кейін **Настроить вручную** (Қолмен орнату) пəрменін таңдаңыз. Прокси параметрлерін қолмен енгізіп, **Coединить** (жалғау) пəрменін таңдаңыз.

#### **Сымды желіге қосылу**

Үйдегі роутерге тікелей жалғау үшін немесе офисіңіздегі желіге жалғау үшін, LAN байланысын қолданыңыз (сымсыз жұмыс істеудің орнына).

LAN байланысы үшін, 8 істікшелі RJ-45 желі кабелі қажет.

Сымды желіге қосылу үшін:

**1.** Желі кабелін монитордағы желі ұясына жалғаңыз **(1)**.

<span id="page-25-0"></span>**2.** Желі кабелінің екінші ұшын қабырғадағы желі ұясына **(2)** немесе роутерге жалғаңыз.

**ЕСКЕРІМ:** Егер желі кабелінің ТД мен радио кедергілерінен келетін шуды басатын құрылғысы болса **(3)**, каебльдің құрылғы орнатылған ұшын мониторға бағыттаңыз.

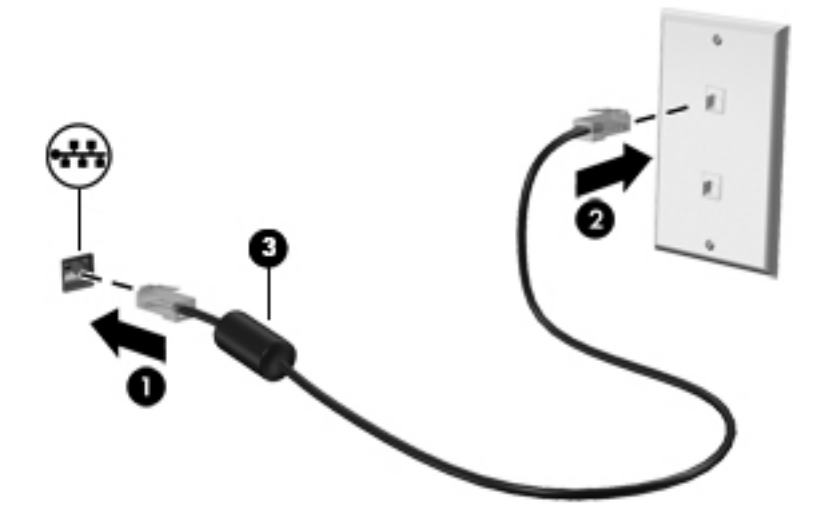

**3.** Негізгі экраннан All Apps (барлық қолданбалар) таңбасын **танданыз, одан кейін Настройки** (параметрлер) тармағын таңдаңыз.

**ЕСКЕРІМ:** Қолданбалар экранда алфавиттік тәртіппен орналасады.

- **4. Ethernet configuration** (Ethernet конфигурациясы) қолданбасын таңдаңыз.
- **5. Включить** (Қосу) түймесін таңдаңыз.
- **6. IP мекенжайына автоматты түрде ие болу (DHCP)** немесе **IP мекенжайын қолмен жасақтау** пəрменін таңдаңыз.
- **7.** Прокси параметрлерінің жанынан **Ни один из** (ешқайсысы), одан кейін **Настроить вручную** (Қолмен орнату) пəрменін таңдаңыз.
- **8.** Қолмен **Прокси параметрлерін** енгізіңіз.
- **9. Сохранить** (сақтау) түймесін таңдаңыз.

#### **Bluetooth қолдану**

Монитордың Bluetooth мүмкіндігі компьютер, телефон, принтерлер, құлақаспаптар, спикерлер жəне камералар сияқты Bluetooth жүйелі құралдарға қосылу үшін жеке аймақтық желі (PAN) жасайды. PAN желісінде əр құрал басқа құралдармен тікелей байланысады, құралдар өзара жақын орналасуы қажет — бір бірінен 10 метр қашықтықта (шамамен 33 фут).

Bluetooth құралын жұптау үшін:

- **1.** Bluetooth құралын жалғау үшін, Bluetooth құралын қосыңыз.
- **2.** Негізгі экраннан All Apps (барлық қолданбалар) таңбасын **танданыз, одан кейін Настройки** (параметрлер) тармағын таңдаңыз.

**ЕСКЕРІМ:** Қолданбалар экранда алфавиттік тәртіппен орналасады.

- **3. Bluetooth** қолданбасын таңдаңыз.
- **4. Включить** (Қосу) түймесін таңдаңыз.
- **5.** Маңайдағы барлық Bluetooth құралдарына көріну үшін, құралыңыздың атауын таңдаңыз.
- **6.** Қол жетімді Bluetooth құралдарын табу үшін, **ПОЙСК УСТРОЙСТВ** (Құралдарды іздеу) пəрменін таңдаңыз.
- **7.** Құралды таңдап, құралды жұптау үшін экрандағы нұсқауларды орындаңыз.

## <span id="page-27-0"></span>**3 Slate режиміндегі пайдаланушы интерфейсін қолдану**

Моноблок қосылғанда негізгі экран көрсетіледі. Android амалдық жүйесі көптеген тапсырмаларды орындау үшін қолданбаларды қолданады.

**ЕСКЕРІМ:** Амалдық жүйедегі интерфейс таңбалары пайдаланушы нұсқаулығындағы таңбалардан бөлек болуы мүмкін.

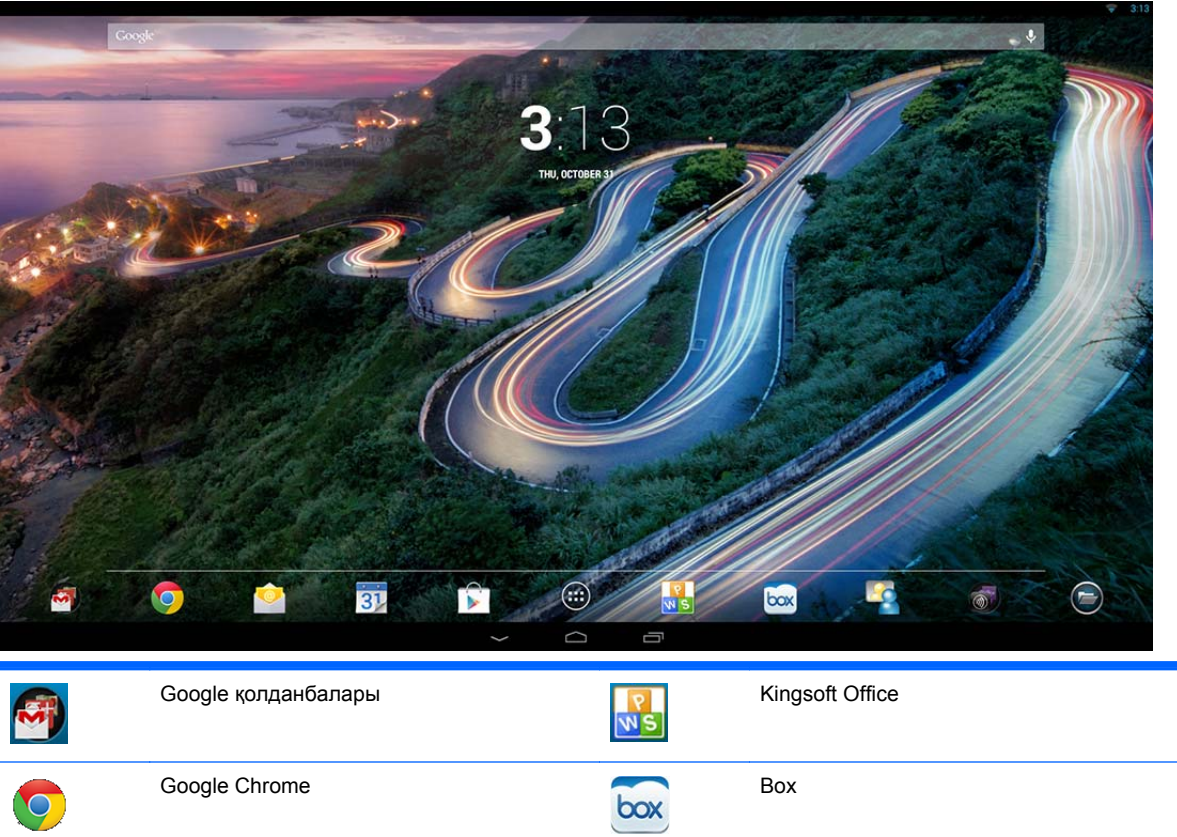

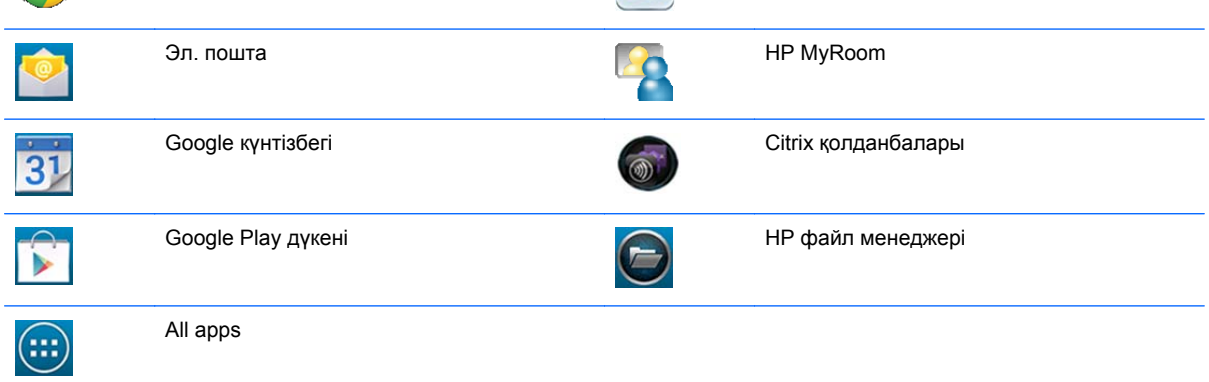

Экранның түбіндегі таңбалар тізбегі қолданбаларға жылдам ену мүмкіндігін ұсынады.

<span id="page-28-0"></span>Экарнның түбіндегі қара аймақтағы үш шолу таңбасы келесі функцияларды орындайды:

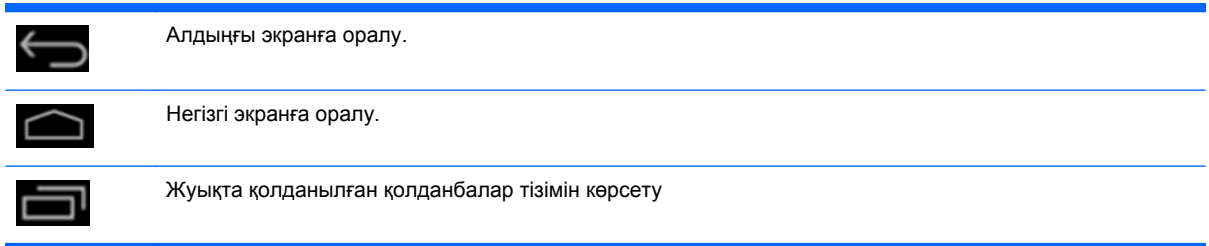

## **Файлдарды қолдану**

HP File Manager (HP файл менеджері) - жергілікті сақтау құралында/USB драйвында/SD карталарында файлдарды шолу, көшіру, қиып алу, атауын өзгерту, басып шығару жəне басқа функцияларды орындауға арналған қолданба. Файлды аша алатын бірнеше қолданба орнатылған болса, HP File Manager (НР файл менеджері) қолданбасы сізге таңдау мүмкіндігін береді.

Файл менеджерін ашу үшін:

- **1.** Негізгі экраннан **File Manager** (файл менеджері) таңбасын таңдаңыз.
- **2.** Жад құралындағы файлдар мен қалталарды таңдау үшін, сол жақтағы шолу бағанасынан жад құралын таңдаңыз.

## **Бұлтты жад жəне файлдарды ортақ пайдалану**

#### **Box.net қолданбасын қолдану**

Box - желі арқылы файлды ортақ пайдалану жəне бұлтты мазмұнды сақтау мүмкіндігін ұсынатын қызмет, моноблогыңыздан бұлттағы файлдарды ашу, көру жəне басқару мүмкіндігін береді. Моноблокта Box қолданбасы алдын ала орнатылған жəне 50 ГБ бұлттық жады тегін жабдықталған.

Box қолданбасын пайдалану:

- **1.** Негізгі экраннан **Box** таңбасын таңдаңыз.
- **2.** Box қолданбасына тіркелу үшін экрандағы нұсқауларды орындаңыз.

Box қолданбасын пайдалану туралы толығырақ ақпаратты <https://www.box.com/> мекенжайынан қараңыз.

#### **Google Drive қолданбасын пайдалану**

Алдын ала орнатылған Google Drive қолданбасы арқылы барлық файлдарыңызды бір жерге сақтап, қай жерде болсаңыз да, олардың қол жетімді болуын жəне басқалармен ортақ пайдалану мүмкіндігін қолдануыңызға болады.

Google Drive қолданбасын пайдалану:

**1.** Негізгі парақтан All Apps таңбасын таңдаңыз, одан кейін **Drive** таңбасын таңдаңыз.

**ЕСКЕРІМ:** Қолданбалар экранда алфавиттік тəртіппен орналасады.

**2.** Экрандағы нұсқауларды орындаңыз.

<span id="page-29-0"></span>Google Drive қолданбасын пайдалану туралы толығырақ ақпаратты <https://drive.google.com> мекенжайынан қараңыз.

## **Бейне-мəжіліс**

HP MyRoom - алдын ала орнатылған, желілік мəжіліс бөлмесі. Бизнестегі əріптестеріңізбен «бетпе-бет» кездесіп, пайдалы құралдар арқылы жұмысыңызды орындаңыз.

HP MyRoom мүмкіндігін қолдану:

- **1.** Негізгі экраннан **HP MyRoom** таңбасын таңдаңыз.
- **2.** Қолданбаға тіркелу үшін экрандағы нұсқауларды орындаңыз (пайдаланушылардың тіркелуі қажет).
- **3.** MyRoom жүйесіне кірген соң, **Add Contact** (Байланыс қосу) түймесін басып, қажетті тұлғалардың тізімін жасаңыз, одан кейін тұлғалардың эл.поштасын енгізіңіз. Тұлға өзіңізді байланыс ретінде қабылдаған соң, MyRoom мəжілісін бастауға əзір боласыз.
- **4.** Сұрақ белгісі түймесін басып, толық нұсқаулық үшін **Документация** (Құжаттама) тармағын таңдаңыз.

**ЕСКЕРІМ:** Мəжілісті SkypeTM немесе Google Hangouts арқылы да өткізуге болады.

## **Kingsoft Office қолданбасын пайдалану**

Kingsoft Office қолданбасы Microsoft Word, Excel жəне PowerPoint файлдарын жасау, көру, жөндеу жəне сақтау мүмкіндіктерін ұсынады. Құжаттарды бекітпе ретінде жіберіп, оларды жүктеп алу жəне жөндеу жұмыстары үшін құжаттарды ортақ пайдалану мүмкіндігін Email қолданбасы ұсынады. Оған қоса, Google Drive, Dropbox, Box.net жəне басқа қызметтерге WebDAV протоколы арқылы енуге болады.

Kingsoft Office қолданбасын ашу үшін:

- **1.** Негізгі экраннан **Kingsoft Office** таңбасын таңдаңыз.
- **2.** Экранның үстіңгі жағындағы мəзір таңбасын қолданып, файлдарды ашуға, əзірлеуге жəне ортақ қолдануға болады.

## **Citrix қолданбаларын пайдалану**

Алдын ала орнатылған Citrix қолданбалары арқылы моноблогыңызды виртуалды үстел компьютеріне жалғауыңызға болады. Citrix қолданбаларын ашу үшін негізгі экрандағы **Citrix** таңбасын басыңыз.

#### **Citrix қабылдағыш**

Citrix қабылдағыш жұмыс файдарыңыз бен қолданбаларыңызға жəне үстел компьютеріңізге шалғайдан қол жеткізу арқылы жұмыс өнімділігін арттыру мүмкіндігін ұсынады.

Барлық құралдарыңыздан файлдарыңыз бен қолданбаларыңызға қол жеткізіп, басқалармен сенімді жолмен ортақ пайдаланудың қарапайым жəне тұрақты əдісін қолданыңыз.

Егер компанияңыз Citrix жүйесін əлі қолданбаса, <http://citrixcloud.net> мекенжайындағы демоны қолдану арқылы оның қалай жұмыс істейтінін көруіңізге болады.

Citrix қабылдағышы туралы қосымша ақпаратты <http://citrix.com/receiver> мекенжайынан қараңыз.

Келесі қолданбалар (GoToMeeting, GoToMyPC жəне GoToAssist) алдын ала орнатылмаған жəне оларды Сitrix арқылы жүктеп алу қажет.

#### <span id="page-30-0"></span>**GoToMeeting**

Android құралыңыздағы GoToMeeting қолданбасы арқылы өнімділігіңізді арттырыңыз. GoToMeeting - ең оңтайлы жəне қолайлы желілік мəжіліс мүмкіндігі. Android құралы арқылы қай жерде болмасын GoToMeeting мəжілістеріне қатысуыңызға болады.

#### **GoToMyPC**

GoToMyPC қолданбасы кез келген жерден Mac немесе PC компьютеріңізге қосылу еркіндігін ұсынады. Қай жерде болсаңыз да файлдар, бағдарламалар жəне эл. поштаңызға оңай қол жеткізу мүмкіндігін қолданып, өнімділігіңізді арттырыңыз.

#### **GoToAssist**

GoToAssist қолданбасы Android құралынан тікелей клиенттеріңіздің компьютеріне ену арқылы оларға техникалық көмек көрсету мүмкіндігін ұсынады. Жүйеге кірген соң, құралдың экранын түртіп, нұсқаулық берілгенде, қолдау сессиясын құрыңыз, одан кейін пайдаланушыңыздың <https://www.fastsupport.com> мекенжайы арқылы шалғайдан қолдау көрсету жеке анықтағышын енгізуін қадағалаңыз немесе эл. пошта арқылы байланысуға шақыру жіберіңіз. Пайдаланушыңыз шақыруды қабылдаған соң, шалғайдан қолдау көрсету жұмысына кірісуіңізге болады.

## **Mobile Device Management (MDM) бағдарламасы**

Моноблок Сitrix жүйесін қолдануға əзір жəне басқару үшін Citrix XenMobile қолданбасын қолдайды. XenMobile MDM корпоративтік жəне пайдаланушы меншігіндегі құралдарға рольдерге негізделген жəне қауіпсіз MDM жүйесі арқылы орындалатын басқару, конфигурациялау жəне қорғау мүмкіндігін қамтамасыз етеді. Сондай-ақ, АТ кез келген құралға еніп, оны басқара алады, қолданбаларды қара немесе ақ тізімге енгізіп, хакерлер бұзған құралдары анықтап, талаптарға жауап бермейтін құралдалды толығымен немесе жартылай жоя алады.

Моноблокты басқа IronMobile, SCCM жəне LANDesk сияқты MDM құралдары да басқара алады.

Citrix XenMobile қолданбасын ашу үшін, негізгі парақтан All Apps таңбасын **фа**, одан кейін Citrix **XenMobile** таңбасын таңдаңыз.

XenMobile туралы толығырақ ақпаратты <http://www.citrix.com/products/xenmobile/overview.html> мекенжайынан қараңыз.

## **HP Classroom Manager (студенттік нұсқасы) қолданбасын пайдалану**

Моноблокта HP Classroom Manager (студенттік нұсқасы) қолданбасы орнатылған Толық HP Classroom Manager қызметі Ұстаз жəне Студент нұсқаларынан тұрады жəне ұстаздарға студенттің қолданбаларын, вебсайтқа қол жетімділігін жəне сыртқы құрылғыларын қадағалау мүмкіндігін береді; студенттің жетістіктерін жəне əрекеттерін бақылау мүмкіндігін береді; қуат үнемдеу, файлдар алмастыру, басып шығару шығынын азайту жəне көптеген басқа мүмкіндіктер ұсынады! Қызмет бөлек сатылады.

<span id="page-31-0"></span>HP Classroom Manager қолданбасын ашу үшін:

**1.** Негізгі парақтан All Apps таңбасын таңдаңыз, одан кейін **HPCM Student** таңбасын танданыз.

**ЕСКЕРІМ:** Қолданбалар экранда алфавиттік тәртіппен орналасады.

**2.** Сыныбыңызға тіркелу үшін экрандағы нұсқауларды орындаңыз.

HP Classroom Manager қолданбасы туралы толығырақ ақпаратты [http://h20331.www2.hp.com/](http://h20331.www2.hp.com/hpsub/cache/classmanager.html) [hpsub/cache/classmanager.html](http://h20331.www2.hp.com/hpsub/cache/classmanager.html) мекенжайынан қараңыз.

### **Интернетті шолу**

Моноблок интернетті шолу үшін Google Chrome немесе Browser App қолданбасын пайдаланады. Интернетті шолу үшін интернетке қосылу қажет.

**ЕСКЕРІМ:** Google Chrome шолғышында plug-ins қолдауы жоқ.

Интернетке шолу үшін:

- **1.** Сымсыз немесе мониторға жалғанған Ethernet кабелі (жабдықталмаған) арқылы интернет байланысының болуын қадағалаңыз.
- **2.** Негізгі экраннан Google Chrome таңбасын **Q** немесе All Apps таңбасын **фер** таңдаңыз, одан кейін Browser таңбасын басыңыз.
- **3.** Интенетті шолу үшін шолғышты қолданыңыз.

Google Chrome жүйесіндегі шолу тарихын жою үшін:

- **1.** Google Chrome шолғышын ашыңыз.
- **2.** Мекен-жай бағанына chrome:history деп жазыңыз.
- **3. Clear all browsing data** (барлық шолу деректерін жою) пəрменнін таңдаңыз.

## **Медиа ойнату**

Ойнату таңбасын қолданып, музыка, видео жəне USB медиа құралында немесе медиа картасында сақталған фотоларды ойнататын қолданбаны ашыңыз. Ойнату түймесі арқылы камераны да ашуға болады.

**ЕСКЕРІМ:** Аудио файл атауы мен папкалардың атауының ұзындығына шектеу жоқ, бірақ оларды файл менеджері тануы үшін, ерекше таңбалар мен бос орны қолдануға боламйды.

Медиа файлдарын көру немесе ойнату үшін:

- **1.** Медиа құралын SD карта оқығышына немесе USB монитордың портына енгізіңіз.
- **2.** Негізгі парақтан All Apps таңбасын , одан кейін **HP Media Player** (HP медиа ойнатқыш) таңбасын таңдаңыз.

**ЕСКЕРІМ:** Қолданбалар экранда алфавиттік тәртіппен орналасады.

- **3.** Ойнатқыңыз немесе көргіңіз келген медиа түрінің таңбасын таңдаңыз.
- **4.** Қажетті медиа файлын іздеңіз.
- <span id="page-32-0"></span>**5.** Ойнататын файлды таңдаңыз.
- **6.** Файлды тоқтату, бастау, кідірту, өзгерту немесе жөндеу үшін, экран түбіндегі басқару түймелерін қолданыңыз.

**ЕСКЕРІМ:** Музыка қолданбасынан тоқтақанша, музыка ойнай береді.

## **Камераны пайдалану**

Камераны фото түсіруге немесе видео жазуға қолдануға болады. Фото мен видео жазбаларды қарауға немесе сақтуға болады.

Камераны қолдану үшін:

**1.** Негізгі парақтан All Apps таңбасын таңдаңыз, одан кейін **Camera** (Камера) тармағын таңдаңыз.

```
ЕСКЕРІМ: Қолданбалар экранда алфавиттік тәртіппен орналасады.
```
**2.** Экранның оң жағындағы басқару түймелерін фотолар немесе видеолар жасау үшін қолданыңыз.

## **Басу**

HP ePrint қызметі қолайлы басу мүмкіндігін береді, ePrint арқылы басылған құжаттар түпнұсқадан бөлек болуы мүмкін. Стилі, форматы жəне мəтін жатысы түпнұсқа құжаттан бөлек болуы мүмкін. Жоғары сапаны қажет ететін құжаттарды (заңнама құжаттары) HP монитордағы басылымның нəтижесін таңдау мүмкіндігіңіз болатын бағдарлама қолданбасы арқылы басуға кеңес береді.

HP ePrint функциясы ePrint қызметін қолдайтын HP принтерінен виртуалды басу мүмкіндігін береді. Іске қосылған ePrint принтерге эл. пошта мекен-жайын тағайындайды. Басу үшін принтердің мекен-жайына құжат тіркелген хат жіберіңіз. Үйлесімділік жəне егжей-тегжейі туралы толығырақ <http://www.hp.com/go/ePrintCenter> тарауынан қараңыз.

HP ePrint функциясын жасақтау үшін:

**1.** Негізгі парақтан All Apps таңбасын таңдаңыз, одан кейін **Параметрлер** тармағын таңдаңыз.

**ЕСКЕРІМ:** Қолданбалар экранда алфавиттік тәртіппен орналасады.

- **2. Add account** (Тіркелім қосу) пəрменін таңдаңыз.
- **3. HP ePrint** функциясын таңдаңыз.
- **4.** Экрандағы нұсқауларды орындаңыз.

#### **Browser арқылы басып шығару**

Browser арқылы басып шығару үшін, экранның жоғарғы оң жақ бұрышынан **Mеню** (Мəзір) таңбасын басыңыз, одан кейін **Печать** (Басу) пəрменін таңдаңыз.

## **Android параметрлерін реттеу**

Параметрлерді жасақту үшін, негізгі парақтан All Apps таңбасын **таңданыз, одан кейін Параметрлер** тармағын таңдаңыз.

<span id="page-33-0"></span>**ЕСКЕРІМ:** Қолданбалар экранда алфавиттік тәртіппен орналасады.

#### **Күн/уақыт параметрлері**

Күн/уақыт параметрлері монитордың күні мен уақытын реттейді.

Мерзімі мен уақытын реттеу үшін:

- 1. Негізгі экраннан All Apps (барлық қолданбалар) таңбасын **тай** таңдаңыз, одан кейін **Настройки** (параметрлер) тармағын таңдаңыз.
- **2. Date & time** (Күн & Уақыт) бөлімін таңдаңыз.

**ЕСКЕРІМ:** Параметрлер тізімін төмен жылжытып, Date & time (Күн & Уақыт) бөлімін тауып алыңыз.

- **3.** Күні мен уақытын қолмен реттеу үшін, **Automatic date & time** (Күні мен уақытын автоматты таңдау) шаршысын жəне **Automatic time zone** (Автоматты уақыт зонасы) шаршысын тазартыңыз.
- **4.** Күнін қолмен реттеу үшін, **Set date** (Күнін реттеу) пəрменін таңдаңыз.
- **5.** Күнін қолмен реттеу үшін, **Set time** (Уақытты реттеу) пəрменін таңдаңыз.

#### **Қауіпсіздік параметрлері**

Барлығы біреуде мониторы үшін бірнеше қауіпсіздік параметрлері қол жетімді.

Қауіпсіздік параметрлерін реттеу үшін:

- 1. Негізгі экраннан All Apps (барлық қолданбалар) таңбасын **фетанданыз, одан кейін Настройки** (параметрлер) тармағын таңдаңыз.
- **2. Security** (Қауіпсіздік) бөлімін таңдаңыз.
- **3.** Жасақтайтын параметрді таңдап, экрандағы нұсқауларды орындаңыз.

#### **Экран құлпы**

Монитордың экранын біраз уақыт қолданылмағанда өздігінен бекітілуге жасақтауға болады. Экранды ашу үшін пайдаланушы қолданатын арнаулы əрекетті таңдауға болады.

Экран құлпы функциясын жасақтау үшін:

- 1. Негізгі экраннан All Apps (барлық қолданбалар) таңбасын **фаланданыз, одан кейін Настройки** (параметрлер) тармағын таңдаңыз.
- **2. Security** (Қауіпсіздік) бөлімін таңдаңыз.
- **3. Screen lock** (Экран құлпы) бөлімін таңдаңыз.
- **4.** Экранды ашу үшін қажетті əрекетті таңдаңыз.

#### **Кодтау**

Тіркелімдер, параметрлер, жүктелген қолданбалар, олар туралы деректер, медиа жəне басқа файлдарды кодтауға болады. Мониторды кодтаған соң, мониторды қосқан сайын қолданатын сандардан тұратын PIN немесе құпия сөз қажет болады.

 $\frac{200}{200}$  **ЕСКЕРІМ:** Кодтау үрдісін аяқтауға біраз уақыт қажет болуы мүмкін.

#### <span id="page-34-0"></span>**ЕСКЕРТУ:** Кодтау тағайындалған соң, оны алу үшін зауыттық бастапқы параметрге оралу қажет болады.

Кодтау немесе құпия сөз тағайындау үшін:

- 1. Негізгі экраннан All Apps (барлық қолданбалар) таңбасын **фаланданыз, одан кейін Настройки** (параметрлер) тармағын таңдаңыз.
- **2. Security** (Қауіпсіздік) бөлімін таңдаңыз.
- **3. Encrypt tablet** (Планшетті кодтау) пəрменін таңдаңыз.
- **4.** Экрандағы нұсқауларды орындаңыз.

#### **Дыбыс параметрлері**

Барлығы біреуде мониторы Параметрлер экраны арқылы жасақталатын DTS Sound+ функциясын ұсынады.

DTS Sound+ параметрлерін жасақтау үшін:

- 1. Негізгі экраннан All Apps (барлық қолданбалар) таңбасын **таңданыз, одан кейін Настройки** (параметрлер) тармағын таңдаңыз.
- **2. DTS Sound+** бөлімін таңдаңыз.
- **3.** DTS+ Sound функциясын қосу үшін, **ON** (Қосу) түймесін таңдаңыз.
- **4.** Дыбыс түрін таңдаңыз.

#### **Тіл**

Тілді өзгерту үшін:

- 1. Негізгі экраннан All Apps (барлық қолданбалар) таңбасын **танданыз, одан кейін Настройки** (параметрлер) тармағын таңдаңыз.
- **2. Язык и ввод** (Тіл мен кіріс) бөлімін таңдаңыз.
- **3. Язык** (Тіл) тармағын таңдаңыз.
- **4.** Тілді таңдаңыз.

#### **Компьютерлік бағдарламаны жаңарту**

Барлығы біреуде мониторы бағдарлама жаңартуларын авоматты түрде тексеріп тұрады. Бірақ, бағдарлама жаңартуларын қолмен тексеруге де болады.

Жүйе жаңартуларын тексеру үшін:

- 1. Негізгі экраннан All Apps (барлық қолданбалар) таңбасын **тайдан және қалан** кейін **Настройки** (параметрлер) тармағын таңдаңыз.
- **2. About tablet** (Таблет туралы) пəрменін таңдаңыз.

**ЕСКЕРІМ:** Параметрлер тізімін төмен жылжытып, **About tablet** (Таблет туралы) бөлімін тауып алыңыз.

- **3. System updates** (Жүйе жаңартулары) бөлімін таңдаңыз.
- **4.** Жаңартуларды тексеру үшін **Check Now** (Қазір тексеру) түймесін басыңыз да экрандағы нұсқауларды орындаңыз.

## <span id="page-35-0"></span>**Сыртқы пернетақта тілін реттеу**

Моноблокты орнатқанда Slate режиміндегі негізгі экран пайда болғанша USB пернетақтасын жалғамаңыз.

Пернетақта тілін реттеу үшін:

- **1.** Пернетақтаны артқы тақтадағы USB порттарының біріне жалғаңыз.
- **2.** Негізгі экраннан All Apps (барлық қолданбалар) таңбасын **танданыз, одан кейін Настройки** (параметрлер) тармағын таңдаңыз.

**ЕСКЕРІМ:** Қолданбалар экранда алфавиттік тәртіппен орналасады.

- **3. Язык и ввод** (Тіл мен кіріс) бөлімін таңдаңыз.
- **4. Физическая клавиатура** (сыртқы пернетақта) тармағынан **Lite-On Technology Corp HP Android проводная клавиатура** (Lite-On Technology Corp HP Android сымды пернетақтасы) опциясын таңдаңыз.
- **5.** Пайда болған экраннан **Установить параметры раскладки клавиатуры** (пернетақта параметрлерін реттеу) пəрменін таңдаңыз.
- **6.** Тілді таңдаңыз.
- **7.** Негізгі экранға оралу үшін **Главная** (негізгі экран) таңбасын басыңыз.

## **Кіріс əдісін жөндеу (IME) функциясын іске қосу**

Қосымша виртуалды пернетақта мен кіріс əдістері иврит, араб, тай, кəріс, пинин, қытай (ЖуИн), қытай (ЧанЖи) жəне жапон тілдері үшін ұсынылған. Тіл таңдау үшін:

**1.** Негізгі экраннан All Apps (барлық қолданбалар) таңбасын **танданыз, одан кейін Настройки** (параметрлер) тармағын таңдаңыз.

**ЕСКЕРІМ:** Қолданбалар экранда алфавиттік тәртіппен орналасады.

- **2. Язык и ввод** (Тіл мен кіріс) бөлімін таңдаңыз.
- **3. Методы клавиатуры и ввода** (Пернетақта жəне кіріс əдістері) бөлімін, одан кейін **Другие клавиатуры** (Басқа пернетақталар) пəрмендерін таңдаңыз.
- **4. Default** (Бастапқы) бөлімін, одан кейін **More keyboards** (Басқа пернетақталар) пəрмендерін таңдаңыз.
- **5. Другие клавиатуры** (Басқа пернетақталар) таңбасын басыңыз.
- **6. More keyboard settings** (Пернетақтаның басқа параметрлері) мəзірінде **IME and keyboard settings** (IME жəне пернетақта) бөлімінен **Primary IME** (Негізгі IME) бөлімін, одан кейін қажетті тілді таңдаңыз.
- **7. Параметры других клавиатур** (Басқа пернетақталардың параметрлері) мəзірін ашыңыз. **РМВ и параметры клавиатуры** (КƏР (кіріс əдістерінің редакторы) жəне пернетақта параметрлері) тармағынан **Включить РМВ** (КƏР қосу), пəрменін басып, қосымша тіл(дер)ді таңдаңыз, одан кейін **OK** түймесін басыңыз.

#### **Пайдалы кеңестер**

<span id="page-36-0"></span>Виртулады пернетақтада тілдерді ауыстыру үшін:

- Таңдалған тіл пернесін басыңыз немесе EN/US (Ағылшын/АҚШ) пернелерін басып, таңдалған тіл мен ағылшын тілінің арасында ауыстырыңыз.
- Тіл пернесін басып тұрсаңыз, бар тілдер қалқымалы терезеде көрсетіледі.

Əрекетті орындау үшін келесі пернелердің амалын қолданыңыз:

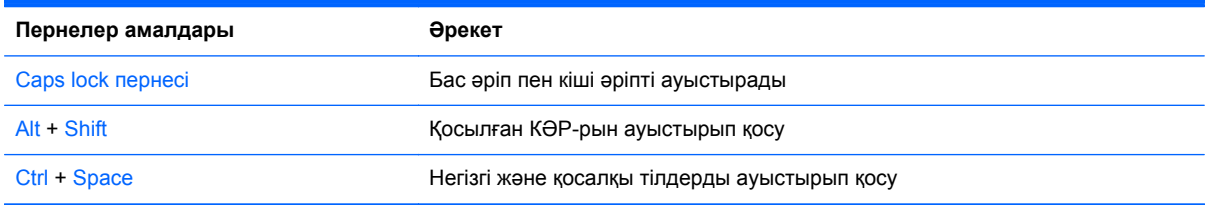

Виртуалды пернетақтаны жасыру үшін, пернетақта  $\overline{r}$ таңбасын басыңыз

Дəстүрлі қытай, оңтайландырылған қытай, кəріс, жапон тілдерінің жазбаша режиімне ауысу үшін, жазбаша таңбасын таңдаңыз

## **Негізгі экранның артқы суретін өзгерту**

Артқы суретті алдын ала орнатылған тұрақты немесе анимациялық кескіндер арасынан немесе Галлереядан таңдауыңызға болады.

Негізгі экранның артқы суретін өзгерту үшін:

1. Негізгі экраннан All Apps (барлық қолданбалар) таңбасын **фетанданыз, одан кейін Настройки** (параметрлер) тармағын таңдаңыз.

**ЕСКЕРІМ:** Қолданбалар экранда алфавиттік тəртіппен орналасады.

- **2. Дисплей**, одан кейін **Обои** (артқы суреттер) тармақтарын таңдаңыз.
- **3.** Артқы суретті **Галерея**, **Живые обои** (анимациялық суреттер) немесе **Обои** (артқы суреттер) бөлімдерінен таңдаңыз.
- **4.** Артқы суретті таңдаған соң, **Установить обои** (Артқы суретті орнату) пəрменін таңдаңыз.

## **Қолданбаларды негізгі экранда орналастыру**

Негізгі экранға қолданба қосу үшін:

1. Негізгі экраннан All Apps (+ (Барлық қолданбалар) таңбасын таңдаңыз.

**ЕСКЕРІМ:** Қолданбалар экранда алфавиттік тәртіппен орналасады.

**2.** Қолданбаны түртіп, негізгі экран пайда болғанша ұстап тұрыңыз, орнына сырғытып, саусағыңызды алыңыз.

Негізгі экранда қолданбаның орнын ауыстыру үшін:

- **1.** Таңбаны түртіп, ұстап тұрыңыз.
- **2.** Саусағыңызды жаңа орынға қарай жылжытыңыз.
- **3.** Саусағыңызды алыңыз. Таңба жаңа орынға қойылады.

<span id="page-37-0"></span>Негізгі экраннан қолданбаны алу үшін:

- **1.** Таңбаны түртіп, ұстап тұрыңыз.
- **2.** Таңбаны іліп алып, экранның жоғарғы жағындағы **Удалить** (Алып тастау) таңбасына қарай сүйреңіз.

**ЕСКЕРІМ:** Алып тастау опциясы таңбаны түртіп, іліп алғанда экранның жоғарғы жағында пайда болады.

## **Сақтық көшірмесі & қайта реттеу**

Мониторды қолданба деректерінің сақтық көшірмесін жасауға жəне қолданбаны қайта орнатқанда параметрлер мен деректерді қайта қалпына келтіруге жасақтауға болады.

Монитордағы барлық жеке ақпаратты жоюға болады.

#### **Сақтық көшірме жəне қалпына келтіру**

Сақтық көшірме жəне қалпына келтіру параметрлерін жасақту үшін:

**1.** Негізгі экраннан All Apps (барлық қолданбалар) таңбасын **фа**тандаңыз, одан кейін **Настройки** (параметрлер) тармағын таңдаңыз.

**ЕСКЕРІМ:** Қолданбалар экранда алфавиттік тәртіппен орналасады.

- **2. Backup & reset** (Сақтық көшірме жəне қайта реттеу) бөлімін таңдаңыз.
- **3.** Өзіңізге қажетті параметрлердің жанындағы шаршыларды таңдаңыз.

#### **Зауыттық деректерді қайта реттеу**

Моноблоктың бастапқы зауыттық параметрлерін қайта реттеуге болады. Бұл əрекет моноблоктың ішкі жадындағы барлық деректерді жояды.

Зауыттық деректерді қайта реттеу үшін:

**1.** Негізгі экраннан All Apps (барлық қолданбалар) таңбасын **танданыз, одан кейін Настройки** (параметрлер) тармағын таңдаңыз.

**ЕСКЕРІМ:** Қолданбалар экранда алфавиттік тәртіппен орналасады.

- **2. Backup & reset** (Сақтық көшірме жəне қайта реттеу) бөлімін таңдаңыз.
- **3. Жеке деректер** бөлімінен **Зауыттық деректерді қайта реттеу** пəрменін таңдаңыз.
- **4. Таблетті қайта реттеу** пəрменін таңдаңыз.

## <span id="page-38-0"></span>**4 Экрандық мəзірді (OSD) HDMI режимінде қолдану**

Экрандағы кескінді өзіңіздің қалауыңыз бойынша реттеу үшін экрандық мəзірді пайдаланыңыз. Экрандық мəзірге кіру үшін келесі əрекеттерді орындаңыз:

- **1.** Егер монитор əлі қосылмаған болса, оны қосу үшін Қуат түймесін басыңыз.
- **2.** Егер HDMI режимінде болмасаңыз, HDMI режиміне ауысыңыз (толығырақ ақпаратты [Slate](#page-11-0) жəне HDMI [режимдерін](#page-11-0) ауыстырып қосу 4-бетте мекенжайынан қараңыз).
- **3.** Экрандық мəзірге кіру үшін монитордың алдыңғы тақтасындағы Мəзір түймесін басыңыз.
- **4.** Экрандық мəзір ішінде жылжу үшін монитордың алдыңғы тақтасындағы + (плюс) түймесін жоғары айналдыру үшін немесе – (минус) түймесін кері айналдыру үшін басыңыз.
- **5.** Экрандық мəзір элементін таңдау үшін + немесе түймесін пайдаланып оған өтіңіз жəне бөлектеңіз, сонан соң сол функцияны таңдау үшін OK түймесін басыңыз (OK түймесі сіздің моделіңізде өзгеше болуы мүмкін).
- **6.** Масштабты реттеу үшін элементті алдыңғы тақтадағы + немесе түймесін пайдаланып реттеңіз.
- **7.** Функцияны реттеп болғаннан кейін **Сақтау жəне қайта оралу** тармағын таңдаңыз, егер параметрді сақтағыңыз келмесе, **Болдырмау** тармағын таңдаңыз, сонан соң негізгі мəзірден **Шығу** тармағын таңдаңыз.

**ЕСКЕРІМ:** Мәзірді көрсету кезінде түймелер 10 секунд ішінде басылмаса, экрандық мәзір барлық өзгерістерді автоматты түрде сақтап жабылады.

Келесі кестеде экрандық негізгі мəзірдің элементтері қысқаша сипаттамаларымен берілген.

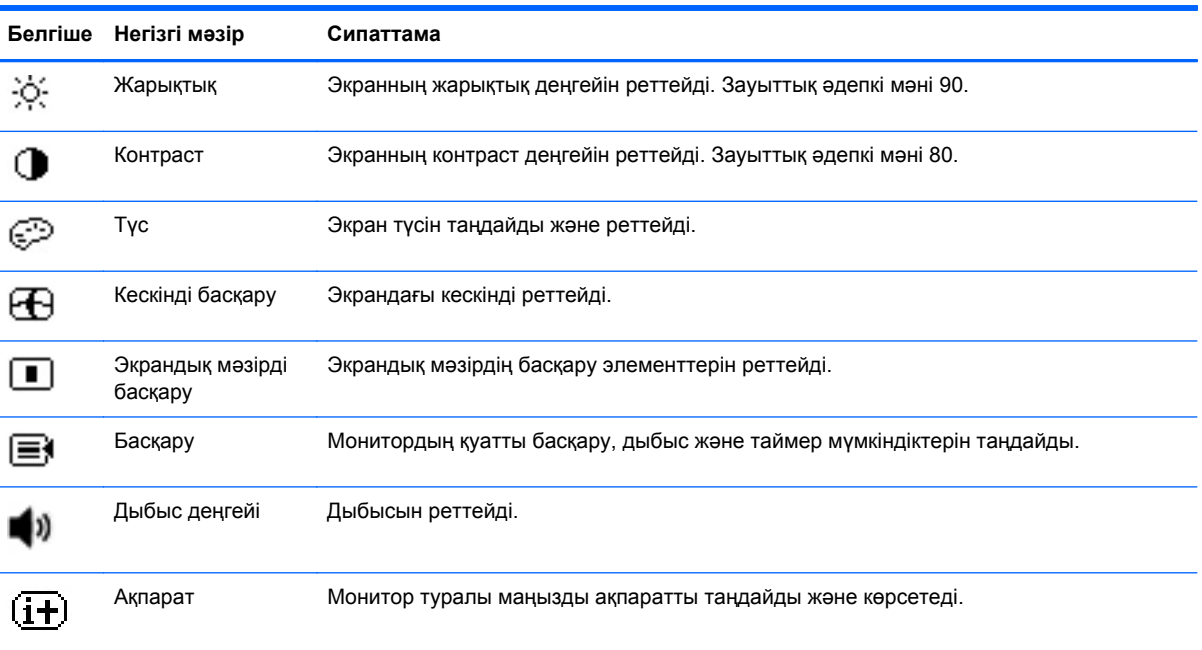

<span id="page-39-0"></span>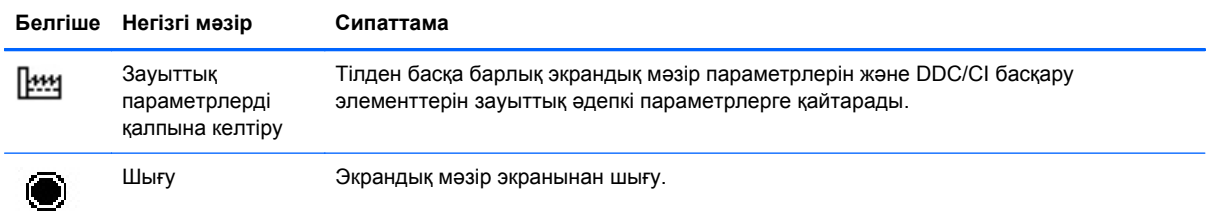

## **Қуат түймесін бекіту**

"Заблокировать кнопку питания" (қуат түймесін бекіту) функциясы қуат түймесін қолдану қажет болмағанда бекітіп қою мүмкіндігін береді. Қуат түймесін бекіту үшін қуат түймесі мен дыбысты азайту түймесін бір мезгілде басып, монитор қосылғанша 10 секунд ұстап тұрыңыз. Қуат түймесін бекіткен соң, экранда "Кнопка питания заблокирована" (қуат түймесі бекітілді) хабары 10 секунд көрсетіледі. Бекітілген қуат түймесін басқанда, "Кнопка питания заблокирована" (қуат түймесі бекітілді) хабары 10 секунд көрсетіледі.

Қуат түймесін ашып, оның функциясын қосу үшін жəне мониторды өшіру үшін, қуат түймесін, дыбыс азайту түймесін, дыбыс қатайту түймелерін бір мезгілде 10 секунд басып тұру қажет. Қуат түймесі басылғанда, монитор түйме босатылғанша қосылып тұрады. Қуат түймесі бекітіліп, монитор өшірілгенде, қуат түймесінің функциясы жұмыс істеп тұрады жəне мониторды сол арқылы қайта қосуға болады.

**ЕСКЕРІМ:** "Кнопка питания заблокирована" хабары HDMI және Slate режимдерінің екеуінде де қолданылады.

## **Экран мəзірі бекітілген**

"Заблокировать экран" (экранды бекіту) функциясы экранды бекітіп қою мүмкіндігін береді. Экранды бекіту үшін, мəзір түймесін басып, 10 секунд ұстап тұрыңыз. Экранды бекіткен соң, экранда "Экран заблокирован" (экран бекітілді) хабары 10 секунд көрсетіледі. Бекітілген экранның қандай да түймесі басылғанда, "Экран заблокирован" (экран бекітілді) хабары 10 секунд көрсетіледі. Экран бекітілгенде мəзір түймесін 10 секунд басып ұстау экранды ашады жəне негізгі мəзірді көрсетеді.

**ЕСКЕРІМ:** "Экран заблокирован" хабары HDMI жəне Slate режимдерінің екеуінде де қолданылады.

## <span id="page-40-0"></span>**5 Қауіпсіздік жəне техникалық қызмет көрсету туралы нұсқаулар**

## **Қауіпсіздік туралы маңызды ақпарат**

Монитормен біре қуат сымы берілген. Егер басқа сым пайдаланылса, осы мониторға сəйкес келетін қуат көзі мен қосылымды ғана пайдаланыңыз. Монитормен бірге пайдаланылатын дұрыс қуат сымдарының жиыны туралы ақпарат алу үшін Қуат сымы жинағына [қойылатын](#page-52-0) [талаптар](#page-52-0) 45-бетте бөлімін қараңыз.

**АБАЙ БОЛЫҢЫЗ!** Ток соғу немесе жабдықтың зақымдалу қаупін азайту үшін:

• Қуат сымын жерге қосу элементін ажыратпаңыз. Жерге қосу ашасы қауіпсіздікті қамтамасыз ететін маңызды құрылғы болып табылады.

• Қуат сымының ашасын əрқашан қол жеткізу оңай жерге қосылған розеткаға қосыңыз.

• Жабдықты қуат көзінен ажырату үшін қуат сымының ашасын электр розеткасынан шығарып алыңыз.

Қауіпсіздікті сақтау үшін қуат сымдарының немесе кабельдерінің үстіне ештеңе қоймаңыз. Оларды ешкім кездейсоқ баспайтындай немесе оларға сүрінбейтіндей етіп орналастырыңыз. Сымнан немесе кабельден ұстап тартпаңыз. Электр розеткасынан ажыратқанда сымды ашасынан ұстаңыз.

Ауыр жарақат алу қаупін азайту үшін *Safety and Comfort Guide* (Қауіпсіз жəне ыңғайлы жұмыс туралы нұсқаулықты) оқып шығыңыз. Онда дұрыс жұмыс станциясы, орнату, дұрыс қалыпты сақтау жəне компьютер пайдаланушылары үшін денсаулықты сақтау мен дұрыс жұмыс істеу ережелері сипатталған, сонымен қатар, электр жəне механикалық қауіпсіздік туралы маңызды ақпарат берілген. Бұл нұсқаулық интернетте <http://www.hp.com/ergo> мекенжайында жəне/ немесе егер монитормен бірге берілген болса, құжаттама ықшам дискісінде орналасқан.

**ЕСКЕРТУ:** Мониторды қорғау үшін компьютердің жəне оның перифериялық құрылғыларының (мысалы, монитор, принтер, сканер) барлық қуат сымдарын желілік сүзгі немесе үздіксіз қуат көзі (UPS) сияқты кернеу ауытқуларынан қорғау құрылғысына қосыңыз. Кернеу ауытқуларынан барлық қуат жолақтарын қорғамайды; қуат жолақтарында осындай мүмкіндік бар деген арнайы жапсырма болуы керек. Зақымдалған жағдайда ауыстыру саясатын қолданатын жəне кернеу ауытқуларынан қорғамаған жағдайда жабдықты ауыстыруға кепілдік беретін өндірушінің желілік сүзгісін пайдаланыңыз.

HP барлығы біреуде мониторын орнату үшін арнайы жасалған дұрыс өлшемді жиһазды пайдаланыңыз.

**АБАЙ БОЛЫҢЫЗ!** Комодтарда, кітап сөрелерінде, сөрелерде, үстелдерде, динамиктерде, жəшіктерде немесе арбашаларда дұрыс емес орнатылған барлығы біреуді мониторы құлап, жарақат алуға себеп болуы мүмкін.

Барлығы біреуде мониторына қосылатын барлық сымдарды жəне кабельдерді өткізгенде оларды тартылмайтын, ілінбейтін етіп немесе оларға сүрінбейтін етіп орналастыру керек.

## <span id="page-41-0"></span>**Техникалық қызмет көрсету нұсқаулары**

Барлығы біреуде мониторының жұмысын жақсарту жəне оның жұмыс істеу мерзімін ұзарту үшін:

- Барлығы біреуде мониторының корпусын ашпаңыз немесе оны өзіңіз жөндеуге əрекет жасамаңыз. Пайдалану жөніндегі нұсқауларда көрсетілген басқару элементтерін ғана реттеңіз. Егер монитор дұрыс жұмыс істемесе, құлап түссе немесе зақымдалса, өкілетті HP дилеріне, сатушыға немесе қызмет көрсетушіге хабарласыңыз.
- Барлығы біреуде мониторымен монитордың жапсырмасында немесе артқы тақтасында көрсетілген тиісті қуат көзі мен қосылымды ғана пайдаланыңыз.
- Электр розеткасына қосылатын құрылғылардың жалпы номиналды тогы розетканың номиналды тогынан аспауы керек жəне қуат сымына қосылған құрылғылардың жалпы номиналды тогы қуат сымының номиналды көрсеткішінен аспауы керек. Əрбір құрылғының номиналды тогын (ампер немесе А) анықтау үшін қуат жапсырмасын қараңыз.
- Барлығы біреуде мониторын оңай қол жеткізуге болатын розетканың жанына орнатыңыз. Барлығы біреуде мониторын розеткадан ашасын мықтап ұстап ажыратыңыз. Ешқашан мониторды сымынан тартып ажыратпаңыз.
- Пайдаланбаған кезде мониторды өшіріңіз. Мониторды қолданыстан тыс кезінде өшіріп қойыңыз, сонда қолдану мерзімі біршама ұлғаяды.

<sup>222</sup> ЕСКЕРІМ: НР кепілдігі "люминофордың жануын" қамтымайды.

- Корпустағы ойықтар мен тесіктер желдетуге арналған. Бұл тесіктерді бітеуге немесе жабуға болмайды. Корпус ойықтарына немесе басқа тесіктерге ешқашан ешқандай зат салмаңыз.
- Мониторды түсіріп алмаңыз немесе тұрақсыз беткейге қоймаңыз.
- Қуат сымының үстіне ештеңе қоймаңыз. Сымды баспаңыз.
- Мониторды жақсы желдетілетін жерде, шамадан тыс жарықтан, жылудан немесе ылғалдан алыста ұстаңыз.
- Монитордың тұғырын алғанда, оның беті тырналып, зақымдалып немесе бұзылып қалмас үшін мониторды бетін төмен қаратып жұмсақ бетке қою керек.

#### **Мониторды тазалау**

- **1.** Мониторды өшіріңіз жəне құрылғының артынан қуат сымын ажыратыңыз.
- **2.** Монитордың экраны мен корпусын жұмсақ, таза антистатикалық шүберекпен сүртіңіз.
- **3.** Күрделірек тазалау жағдайларында 50/50 қатынасында су мен изопропил спиртінің қоспасын пайдаланыңыз.

**ЕСКЕРТУ:** Шүберекке тазалағыш затты сеуіп, экран бетін ылғал шүберекпен жайлап сүртіңіз. Тазалағыш затты ешқашан тікелей экран бетіне сеппеңіз. Ол жақтаудың артына өтіп, электрониканы зақымдауы мүмкін.

**ЕСКЕРТУ:** Монитордың экранын немесе корпусын тазалау үшін бензин, сұйылтқыш немесе қандай да ұшпа зат сияқты мұнай негізінде жасалған тазалағыш заттарды қолданбаңыз. Бұл химиялық заттар мониторды зақымдауы мүмкін.

## <span id="page-42-0"></span>**Мониторды жіберу**

Бастапқы қорапты қойма аймағында сақтап қойыңыз. Ол кейінірек мониторды жылжытқанда немесе тасымалдағанда қажет болуы мүмкін.

## <span id="page-43-0"></span>**6 Жиі қойылатын сұрақтар**

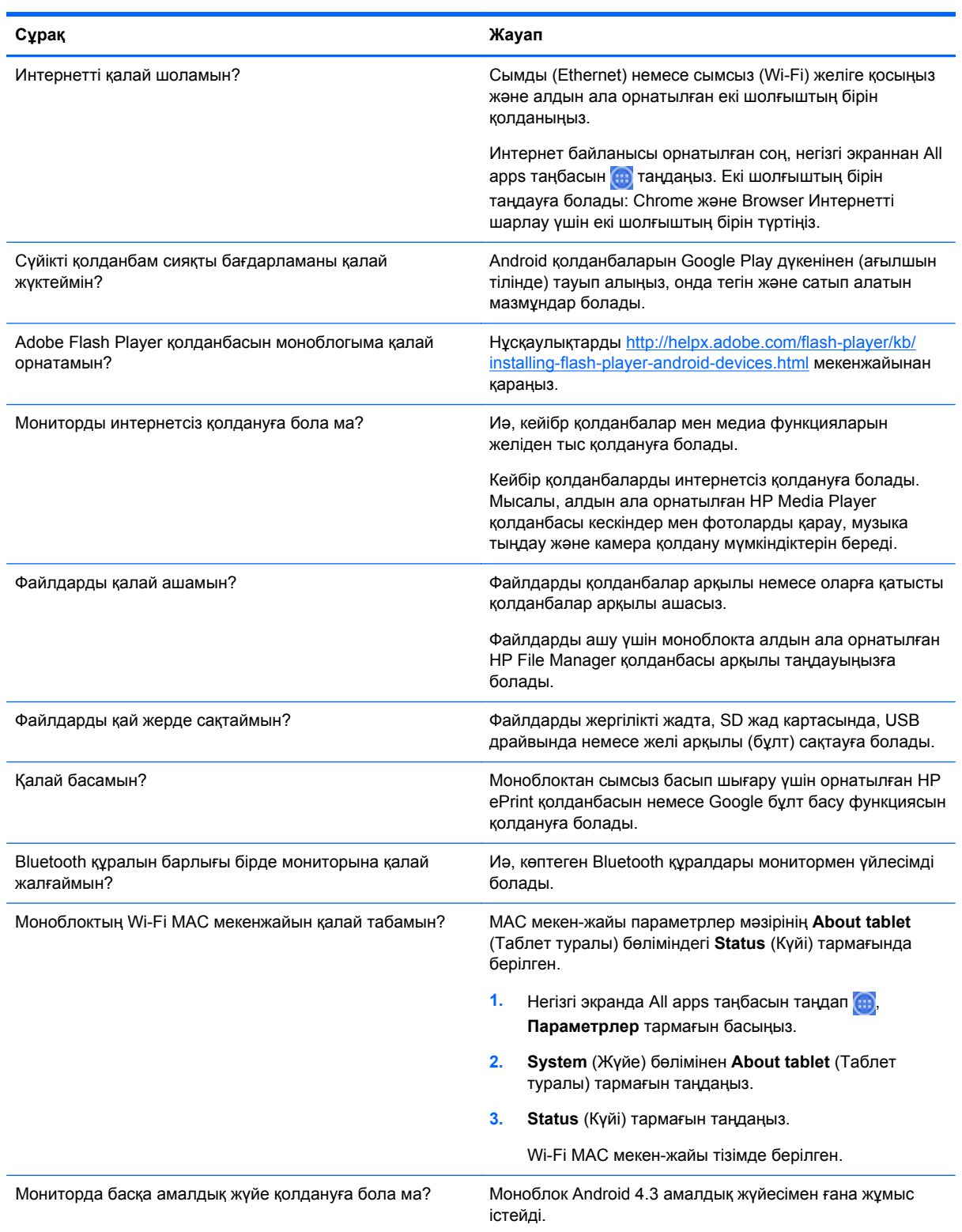

## <span id="page-44-0"></span>**7 Өнім қолдаулары**

Моноблокты қолдану туралы толығырақ <http://www.hp.com/support> тарауынан қараңыз. Қажетті елді немесе аймақты таңдаңыз, **Ақаулықтарды жою** тармағын таңдаңыз, одан кейін "HP Slate 21 Pro" үлгісін іздеу терезесіне енгізіп, **Өту** түймесін басыңыз.

**ЕСКЕРІМ:** Қолданушы нұсқаулығын, сілтеме нұсқаулығын және драйверлерді <http://www.hp.com/support> мекенжайынан алуға болады.

HDMI мен Ethernet кабельдері жəне интернет жабдықталмаған.

Нұсқаулықта берілген ақпарат сұрақтарыңызға жауап бермесе, қолдау көрсету орталығына хабарласыңыз. АҚШ-та көмек алу үшін мына сайтты қараңыз:<http://www.hp.com/go/contactHP>. Əлем бойынша көмек алу үшін, мына сайтты қараңыз: [http://welcome.hp.com/country/us/en/](http://welcome.hp.com/country/us/en/wwcontact_us.html) [wwcontact\\_us.html.](http://welcome.hp.com/country/us/en/wwcontact_us.html)

Онда мына əрекеттер бар:

● HP техника маманымен чат арқылы кеңесу

**Э ЕСКЕРІМ:** Қолдау чаты өз тіліңізде қол жетімсіз болса, ағылшын тілінде қолдануға болады.

- Қажетті телефон нөмірлерін табу
- HP қызмет көрсету орталығын табу

*Бағдарламалар мен құжаттаманың өнімді жеткізу уақытында пайда болуы мүмкін жаңа нұсқаларын hp.com веб-сайтынан қараңыз. Бұл өнімге арналған қолданбалар барлық аймақтарда қол жетімді болмауы мүмкін.*

## <span id="page-45-0"></span>**8 Техникалық сипаттар**

**ЕСКЕРІМ:** Барлық техникалық сипаттамалар HP компонент өндірушілері берген әдеттегі техникалық сипаттамалар болып табылады; нақты өнімділік жоғарырақ немесе төменірек болуы мүмкін. Техникалық сипаттамалары өзгреуі мүмкін. Дисплей өнімдерінің толық жəне соңғы техникалық сипаттамалары <http://www.hp.com/support> тарауында берілген.

## **HP Slate 21 Pro моноблогы**

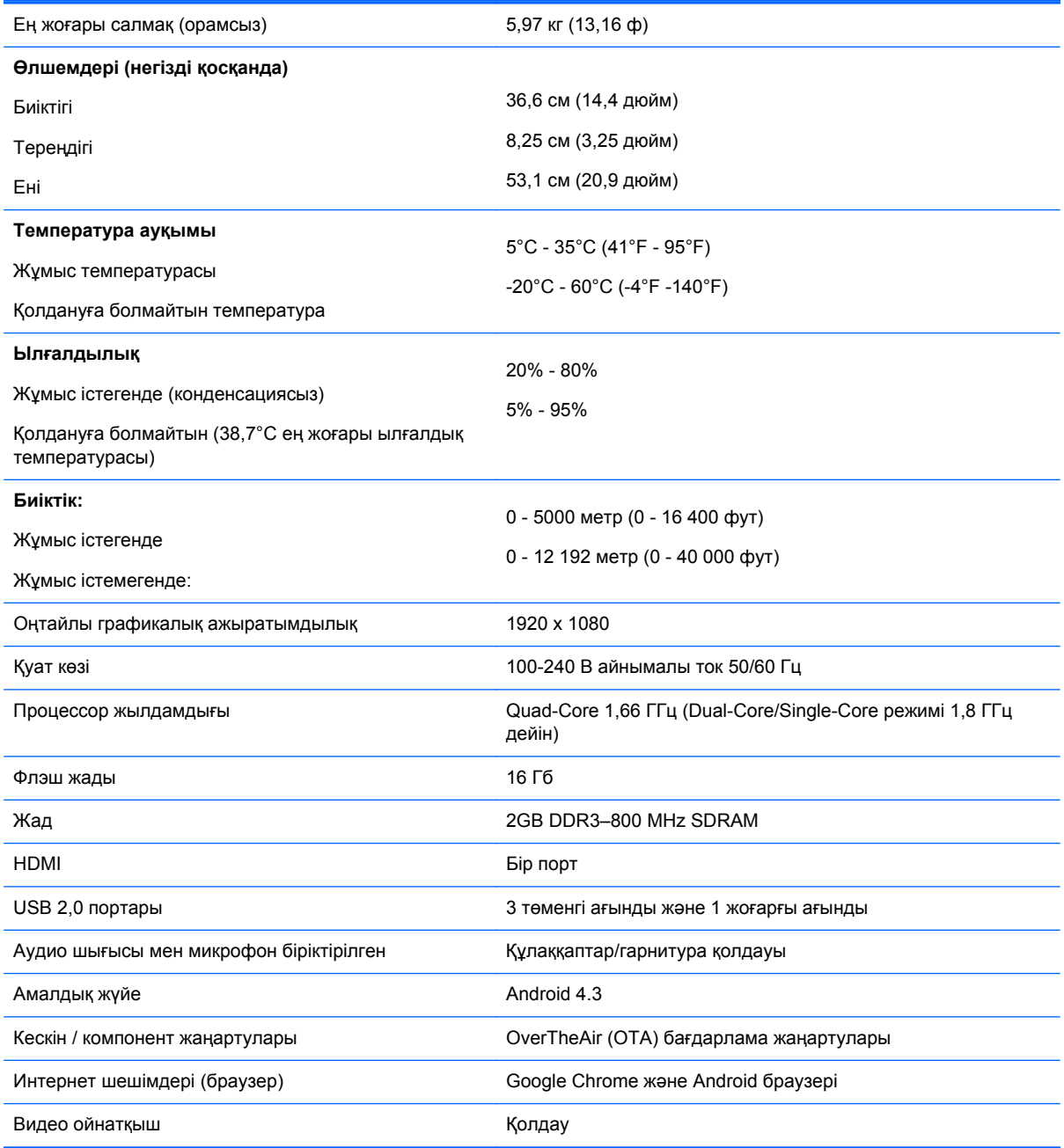

<span id="page-46-0"></span>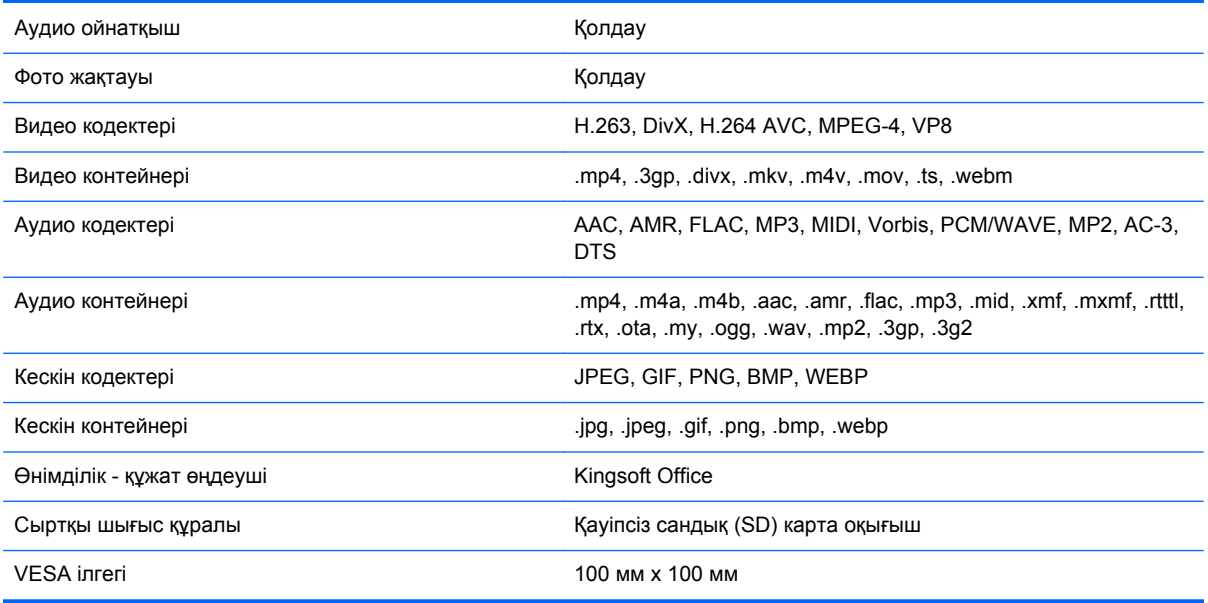

Ұсынылған USB тізімі жəне карта оқитын жад құралдары туралы ақпаратты HP Slate 21 моноблогының қысқаша сипаттамаларынан қараңыз.

**ЕСКЕРІМ:** НР жад құралына FAT16/32, ExFAT немесе NTFS форматын қолдануға кеңес береді.

## **Қуатты үнемдеу мүмкіндігі**

Мониторлар қуатты үнемдейтін күйіне қолдау көрсетеді. Бірақ уақыт қолданылмаған монитор қуат үнемдеу күйіне енеді. Монитор экраны босап, артқы жарықтығы өшеді, қуат жарығы қосылып, қуат түймесі жыпылықтайды. Барлығы біреуде мониторы қуатты үнемдейтін күйде болғанда, ол бір ваттан кем қуатты ғана пайдаланады. Монитор қалыпты жұмыс істеу режиміне енгенше аздап қызуды қажет етеді.

## <span id="page-47-0"></span>**а Нормативтік мəліметтер**

Бір немесе бірнеше біріктірілген сымсыз құрылғыларды орнатуға болады. Кейбір орталарда сымсыз құрылғыларды пайдалану шектелуі мүмкін. Мұндай шектеулер ұшақтарда, ауруханаларда, жарылғыш заттардың жанында, қауіпті орындарда, т.б. қолданылуы мүмкін. Егер осы өнімді пайдалануға қолданылатын ережелерді білмесеңіз, қосу алдында оны пайдалануға рұқсат сұраңыз.

### **Федералдық коммуникациялар комиссиясының (FCC) ескертуі**

Бұл жабдық сыналып, FCC ережелерінің 15-ші бөліміне сай В класты сандық құрылғы шектеулеріне сай екені анықталды. Бұл шектеулер тұрғын үйде орнатылғанда зиянды əсерлерден жеткілікті қорғауды қамтамасыз ету үшін жасалған. Бұл жабдық радио сəулелену энергиясын тудырады, пайдаланады жəне таратады жəне нұсқауларға сай орнатылмаса жəне пайдаланылмаса, радио байланысқа зиянды кедергілер жасауы мүмкін. Бірақ, нақты орнатымда кедергілердің пайда болмайтынына кепілдік берілмейді. Егер бұл жабдық радио немесе теледидар қабылдауына зиянды кедергілер тудырса (мұны жабдықты өшіріп, қосу арқылы анықтауға болады), пайдаланушы келесі шаралардың бірін немесе бірнешеуін пайдаланып кедергілерді жоюға тырысуы керек:

- Қабылдау антеннасының бағдарын немесе орнын өзгертіңіз.
- Жабдық пен қабылдағыш арасындағы қашықтықты арттырыңыз.
- Жабдықты қабылдағыш қосылғаннан басқа тізбектегі розеткаға қосыңыз.
- Көмек алу үшін дилерге немесе тәжірибелі радио немесе теледидар технигіне хабарласыңыз.

#### **Өзгертулер**

FCC пайдаланушыға Hewlett-Packard компаниясы анық бекітпеген осы құрылғыға кез келген өзгертулер пайдаланушының жабдықты пайдалану құқығын жоққа шығаруы мүмкін екені туралы хабарлауды талап етеді.

#### **Кабельдер**

FCC ережелері мен стандарттарына сəйкестікті қамтамасыз ету үшін бұл құрылғыға қосылымдарды металл RFI/EMI бөлшектері бар экрандалған кабельдер көмегімен орындау керек.

## <span id="page-48-0"></span>**Өнімдер сəйкестік декларациясы FCC логотипімен белгіленген (АҚШ үшін ғана)**

Бұл құрылғы FCC ережелерінің 15-бөлігіне сай келеді. Пайдалану үшін екі шарт орындалуы керек:

- **1.** Бұл құрылғы зиянды кедергілерді тудырмайды.
- **2.** Бұл құрылғы кез келген алынған кедергіні, соның ішінде қалаусыз жұмысты тудыруы мүмкін кедергіні қабылдауы керек.

Өнімге қатысты сұрақтар бойынша хабарласыңыз:

Hewlett Packard компаниясы

P. O. Box 692000, Mail Stop 530113

Houston, Texas 77269-2000

Немесе 1-800-HP-INVENT (1-800 474-6836) нөміріне қоңырау шалыңыз

Осы FCC мəлімдемесі туралы сұрақтармен хабарласыңыз:

Hewlett Packard компаниясы

P. O. Box 692000, Mail Stop 510101

Houston, Texas 77269-2000

Немесе (281) 514-3333 нөміріне қоңырау шалыңыз

Өнімді анықтау үшін өнімдегі бөлік, серия немесе модель нөмірін қараңыз.

## **Сымсыз LAN құрылғылары бар өнімдер**

Бұл құрылғы кез келген басқа антеннамен немесе таратқышпен бір орында орналаспауы немесе онымен бірге жұмыс істемеуі керек.

**АБАЙ БОЛЫҢЫЗ! Радио жиілігі сəулелеріне ұшырау** Бұл құрылғыны шығаратын радиацияның қуаты FCC радио жиілігі сəулелеріне ұшырау шектеулерінен төмен. Дегенмен, құрылғыны пайдаланғанда адамның планшетті жəне ноутбук компьютерлерімен жанасу мүмкіндігінің барынша төмен болуын қадағалау қажет.

FCC адио жиілігі сəулелеріне ұшырау шектеулерінен асу мүмкіндігін алдын алу үшін, адам мен антенналар арасындағы қашықтық (соның ішінде, құралға орнатылған болса, компьютер дисплейі жабық болғанда) кемінде 20 см (8 дюйм) болуы қажет. Сымсыз антеннаның орнын анықтау үшін компьютермен бірге берілген пайдаланушы нұсқаулығын қараңыз.

**ЕСКЕРТУ:** IEEE 802.11a сымсыз LAN желісін пайдаланғанда бұл өнімді тек іште пайдалануға болады, өйткені ол 5,15 - 5,25 ГГц жиіліктер ауқымында жұмыс істейді. FCC бір арнадағы ұшқыр спутниктік жүйелерге зиянды кедергі тудыру ықтималдығын азайту үшін 5,15 - 5,25 ГГц жиіліктер ауқымында бұл өнімді үй ішінде пайдалануды талап етеді. Жоғары қуатты радар 5,25 - 5,35 ГГц жəне 5,65 - 5,85 ГГц диапазондарының негізгі пайдаланушысы болып табылады. Бұл радар станциялары осы құрылғыға кедергілер тудыруы жəне/немесе зиян тигізуі мүмкін.

## <span id="page-49-0"></span>**Бразилия ескертуі**

Este equipamento opera em caráter secundário, isto é, não tem direito a proteção contra interferência prejudicial, mesmo de estações do mesmo tipo, e não pode causar interferência a sistemas operando em caráter primário.

Este equipamento atende aos limites de Taxa de Absorção Específica referente à exposição a campos elétricos, magnéticos e eletromagnéticos de radiofreqüências adotados pela ANATEL.

### **Канадалық ескерту**

Бұл B санатты сандық құрал Канаданың кедергіге себеп болатын жабдықтар туралы CAN ICES-3(B)/NMB-3(B) ережесіне сай. Егер бұл құрылғыда WLAN немесе Bluetooth функциясы болса, құрылғы Канаданың Өнеркəсіп министрлігінің лицензиялаудан босату туралы RSS стандарт(тар)ына сай. Пайдалану үшін екі шарт орындалуы керек: (1) бұл құрылғы кедергі тудырмайды жəне (2) бұл құрылғы кез келген кедергіні, соның ішінде жұмысына қалаусыз əсер ететін кедергіні де қабылдауы керек.

**АБАЙ БОЛЫҢЫЗ!** Радио жиілігі сəулелеріне ұшырау: Бұл құрылғы шығаратын радиацияның қуаты Канаданың Өнеркəсіп министрлігінің радио жиілігіне ұшырау шектеулерінен төмен. Дегенмен, құрылғыны қалыпты жұмыс кезінде адамның жанасу ықтималдығы барынша төмен болатындай пайдалану керек.

Канаданың Өнеркəсіп министрлігінің радио жиілігіне ұшырау шектеулерінен асу мүмкіндігінің алдын алу үшін, адам мен антенналар арасындағы қашықтық (соның ішінде, құралға орнатылған болса, компьютер дисплейі жабық болғанда) кемінде 20 см (8 дюйм) болуы қажет. Сымсыз антеннаның орнын анықтау үшін компьютермен бірге берілген пайдаланушы нұсқаулығын қараңыз.

**ЕСКЕРТУ:** IEEE 802.11a сымсыз желісін пайдаланғанда бұл өнімді тек іште пайдалануға болады, өйткені ол 5,15 - 5,25 ГГц жиіліктер ауқымында жұмыс істейді. Канада өнеркəсіп министрлігі қатар арналы мобильді жерсерік жүйелеріне зиянды кедергі туғызу ықтималдылығын азайту үшін, бұл өнімнің ғимарат ішінде 5,15 - 5,25 ГГц жиілік диапазонында қолданылуын талап етеді. Жоғары қуатты радар 5,25 - 5,35 ГГц жəне 5,65 - 5,85 ГГц диапазондарының негізгі пайдаланушысы болып табылады. Бұл радар станциялары осы құрылғыға кедергілер тудыруы жəне/немесе зиян тигізуі мүмкін.

Бұл құрылғының антеннасын ауыстыру мүмкін емес. Пайдаланушының кез келген өзгертпек əрекеті компьютерді зақымдауы мүмкін.

## **Еуропалық Одақ стандарттары туралы ескертпелер**

CE белгісі бар өнімдер төмендегі ЕО нұқсаулықтарының біріне немесе бірнешеуіне сай болады:

( F

- 2006/95/EК төмен кернеу туралы нұсқаулығы; EMC 2004/108/EК нұсқаулығы; 2009/125/EК экодизайн нұсқаулығы; R&TTE 1999/5/EК нұсқаулығы; RoHS 2011/65/EО нұсқаулығы
- Осы нұсқаулықтарға сәйкестік қолданыстағы Еуропалық Үйлесімделген Стандарттар арқылы анықталады.
- <span id="page-50-0"></span>● Сəйкестік туралы мəлімдеменің толық нұсқасын келесі веб-тораптан табуға болады: <http://www.hp.eu/certificates>.
- (Техникалық деректер жапсырмасында болатын үлгінің атауы немесе Нұсқаулық Үлгісінің нөмірі (RMN) арқылы іздеңіз.)

Нұсқаулықтар туралы мəселелер бойынша хабарласу мекенжайы: Hewlett-Packard GmbH, Dept./MS:HQ-TRE, Herrenberger Strasse 140, 71034 Boeblingen, GERMANY.

#### **Сымсыз мүмкіндігі бар өнімдер (EMF)**

Бұл өнім радио жиілігі сəулелеріне ұшырау жөніндегі халықаралық ережелерге (ICNIRP) жауап береді.

Бұл өнімде радио тарату жəне қабылдау құрылғысы болуы мүмкін. Ноутбук компьютерлерін қалыпты пайдалану шарттарында 20 см арақашықтық радиожиілік əсері туралы ЕО талаптарына сəйкестігін қамтамасыз етеді. Планшетті компьютер сияқты жақын арақашықтықта жұмыс істеуге арналған өнімдер қалыпты жұмыс істеу күйінде күшіне енген ЕО талаптарына сай, бірақ антеннадан кем дегенде 1 см қашықтық сақтау талабы орындалуы тиіс.

#### **Сымсыз функциясы бар өнімдерге арналған шектеулер**

Бұл өнімді ЕО елдерінде, жəне Исландия, Лихтенштейн, Норвегия жəне Швейцария елдерінде шектеусіз қолдануға болады.

#### **Германияның эргономика ескертуі**

HP бренд өнімдерінен тұратын жүйе барлық əсер етілетін құрамдас өнімдерде, мысалы, үстелдік компьютерде, пернетақтада, тінтуірде жəне мониторда "GS" бекіту белгісі болса, тиісті эргономикалық талаптарына сай келеді. Өнімдермен бірге берілетін орнату нұсқаулықтары конфигурациялау туралы ақпаратты қамтиды.

## **Австралия мен Жаңа Зеландия ескертулері**

Бұл құралда радио тарату жəне қабылдау құрылғысы болуы мүмкін. Қалыпты пайдалану шарттарында 20 см арақашықтық радиожиілік əсері туралы Австралия мен Жаңа Зеландия талаптарына сəйкестігін қамтамасыз етеді..

## **Жапония ескертулері**

この装置は、クラスB情報技術装置です。この装置は、家庭環 境で使用することを目的としていますが、この装置がラジオや テレビジョン受信機に近接して使用されると、受信障害を引き 起こすことがあります。取扱説明書に従って正しい取り扱いを して下さい。

**VCCI-B** 

<span id="page-51-0"></span>この機器の使用周波数帯では、電子レンジ等の産業・科学・医療用機器のほか 工場の製造ライン等で使用されている移動体識別用の構内無線局(免許を要する 無線局)及び特定小電力無線局(免許を要しない無線局)が運用されています。 1 この機器を使用する前に、近くで移動体識別用の構内無線局及び特定小電力 無線局が運用されていないことを確認して下さい。

- 2 万一、この機器から移動体識別用の構内無線局に対して電波干渉の事例が発 生した場合には、速やかに使用周波数を変更するか又は電波の発射を停止した 上、下記連絡先にご連絡頂き、混信回避のための処置等(例えば、パーティシ ョンの設置など)についてご相談して下さい。
- 3 その他、この機器から移動体識別用の特定小電力無線局に対して電波干渉の 事例が発生した場合など何かお困りのことが起きたときは、次の連絡先へお問 い合わせ下さい。

連絡先:日本ヒューレット・パッカード株式会社 TEL:0120-014121

5 GHz帯を使用する特定無線設備 (802.11a相当)は屋内使用に限られて います。この機器を屋外で使用することは電波法で禁じられています。

#### **Сымсыз LAN, сымсыз WAN жəне Bluetooth сертифкат белгілері**

この製品には、認証済みの無線機器を搭載しています。

Бұл өнімде сертификатталған радио құрылғысы бар.

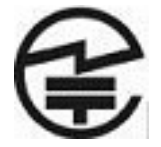

## **Оңтүстік Корея ескертуі**

8급 기기 (가정용 방송통신기기)

이 기기는 가정용(B급)으로 전자파적합등록을 한 기기로서 주 로 가정에서 사용하는 것을 목적으로 하며, 모든 지역에서 사 용할 수 있습니다.

## 해당 무선설비는 전파혼신 가능성이 있으므로 인명안전과 관련된 서비스는 할 수 없음 (무선모들제품이 설치되어 있는 경우).

## **Мексика ескертуі**

Declaración para México

La operación de este equipo está sujeta a las siguientes dos condiciones: (1) es posible que este equipo o dispositivo no cause interferencia perjudicial y (2) este equipo o dispositivo debe aceptar cualquier interferencia, incluyendo la que pueda causar su operación no deseada.

<span id="page-52-0"></span>**Тайвань ұлттық байланыс комитетінің ескертуі**

**Сымсыз LAN 802.11а құрылғылары**

# 在5.25G ~5.35G頻帶內操作之無線<br>資訊傳輸設備僅適於室內使用

#### **Сымсыз LAN 802.11 құрылғылары/Bluetooth құрылғылары/Қысқа аумақты құрылғылар**

#### 低功率電波輻射性電機管理辦法

- 第十二條 經型式認證合格之低功率射頻電機,非經許可,公司、 商號或使用者均不得擅自變更頻率、加大功率或變更原 設計之特性及功能。
- 第十四條 低功率射頻電機之使用不得影響飛航安全及干擾合法通 信;經發現有干擾現象時,應立即停用,並改善至無干 **擾時方得繼續使用。** 前項合法通信, 指依電信規定作業之無線電信 · 低功率 射頻電機須忍受合法通信或工業、科學及醫療用電波輻 射性電機設備之干擾。

## **Қуат сымы жинағына қойылатын талаптар**

Барлығы біреуде мониторының қуат көзінде қуат кернеуін автоматты түрде ауыстыру (ALS) функциясы бар. Бұл функция монитордың 100-120 В немесе 200-240 В арасындағы кіріс кернеулерімен жұмыс істеуіне мүмкіндік береді.

Монитормен бірге алған қуат сымының жинағы (иілгіш кабель немесе розетка) жабдықты сатып алған елде пайдалану талаптарына сай келеді.

Қуат сымын басқа ел үшіналу керек болса, сол елде пайдалану үшін бекітілген қуат сымын сатып алыңыз.

Қуат сымы өнімге арналып жасалған болуы керек жəне өнім жапсырмасында көрсетілген кернеу жəне ток параметрлеріне сай болуы керек. Сымның кернеу жəне ток параметрлерінің мəндері өнімнің жапсырмасында көрсетілген кернеу жəне ток параметрлерінен жоғары болуы керек. Бұған қоса, сымның қимасы кемінде 0,75 мм² немесе 18 AWG болуы керек, ал ұзындығы

<span id="page-53-0"></span>6 фут (1,8 м) жəне 12 фут (3,6 м) арасында болуы керек. Егер пайдаланылатын қуат сымының түрі туралы сұрақтарыңыз болса, өкілетті HP қызмет көрсетушісіне хабарласыңыз.

Қуат сымын аяқ астында қалмайтындай немесе үстіне жəне жанына қойылған заттар қыспайтындай қылып өткізу керек. Ашаға, электр розеткасына жəне сым өнімнен шығатын жерге ерекше көңіл бөлу керек.

#### **Жапондық қуат сымына қойылатын талаптар**

Жапонияда тек өніммен бірге келген қуат сымын пайдаланыңыз.

**ЕСКЕРТУ:** Осы өніммен бірге алған қуат сымын басқа ешбір өнімдерге пайдаланбаңыз.

## **Өнімнің экологиялық ескертулері**

#### **ENERGY STAR® куəлігі**

ENERGY STAR® серіктесі ретінде, Hewlett Packard компаниясы EPA жетілдірілген өнімді тексеру жəне сертификаттау процесін орындады, ENERGY STAR® логотипімен белгіленген өнімдер қуатты тиімді пайдалану үшін ENERGY STAR® нұсқаулары бойынша ENERGY STAR® тарапынан бекітілді.

Келесі ENERGY STAR® куəлік таңбасы барлық ENERGY STAR® талаптарына сай дисплейлерде болады:

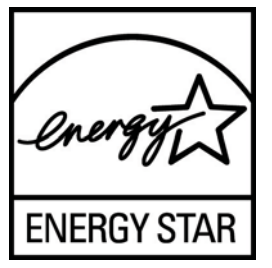

Дисплейлер мен компьютерлерге арналған ENERGY STAR® бағдарламасын EPA агенттігі үйлерде, кеңселерде жəне зауыттарда қуатты көбірек үнемдейтін жабдықтарды пайдалану арқылы қуатты үнемдеуге ынталандыру жəне ауаны ластауды азайту үшін жасаған. Өнімдердің бұл мақсатқа жетуінің бір жолы – Microsoftt Windows қуатты басқару мүмкіндігі арқылы қолданыстан тыс уақытта қуатты тұтынуды азайту.

Қуатты басқару функциясы компьютерге қолданыстан тыс кезде төмен қуат немесе "ұйқы" режимін бастау мүмкіндігін береді. ENERGY STAR® талаптарына сəйкестігін анықталған сыртқы монитормен бірге пайдаланғанда, бұл мүмкіндік, сонымен бірге, сыртқы монитордың қуатты басқару мүмкіндіктерін де қолдайды. Осы қуатты үнемдеу артықшылығын пайдалану үшін пайдаланушылар ENERGY STAR талаптарына сай компьютерлерде жəне дисплейлерде берілген əдепкі қуатты басқару параметрлерін пайдалануы керек. Жүйе айнымалы ток қуатынан жұмыс істегенде, ENERGY STAR® талаптарына сай компьютерлеріндегі қуатты басқаруың əдепкі параметрлері төмендегідей əрекет етеді:

- 15 минут ішінде пайдаланушы әрекет жасамаса, сыртқы дисплей өшіріледі
- 30 минут ішінде пайдаланушы әрекет жасамаса, компьютер қуат аз тұтынылатын ұйқы режимін бастайды

ENERGY STAR® талаптарына сай компьютерлер пайдаланушы компьютерді пайдалануын жалғастырғанда қуатты аз тұтынатын ұйқы режимінен шығады жəне ENERGY STAR® талаптарына сай дисплейлер жұмысын жалғастырады. Мысалы, пайдаланушы қуат/ұйқы

<span id="page-54-0"></span>режимі түймесін басқанда, кіріс құрылғысынан кіріс сигналды алу, Wake On LAN (WOL) функциясы қосулы кезде желілік қосылыстан кіріс сигналын алу, т.б. болуы мүмкін.

ENERGY STAR® бағдарламасы, оның қоршаған орта үшін пайдасы жəне қуатты басқару функциясының қаржыны жəне энергияны үнемдеуі туралы ақпаратты EPA ENERGY STAR® қуатты басқару веб-сайтынан табуға болады: [http://www.energystar.gov/powermanagement.](http://www.energystar.gov/powermanagement)

#### **Материалдарды тастау**

Кейбір HP сұйық кристалдық мониторлардың флуоресцент шамдарында сынап болады, пайдалану мерзімі аяқталғаннан кейін оларды арнайы əдіспен жою керек болуы мүмкін.

Бұл материалды жою экологиялық факторларға байланысты реттелуі мүмкін. Жою жəне қайта пайдалану туралы ақпарат алу үшін жергілікті билік органдарына немесе Электрондық өнеркəсіп ассоциациясына (EIA) хабарласыңыз: <http://www.eiae.org>.

#### **Еуропалық Одақтағы жеке пайдаланушылардың істен шыққан жабдықты тастау ережесі**

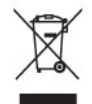

Өнімдегі немесе оның орауышындағы осы таңба бұл өнімді басқа тұрмыстық қоқыспен бірге тастамау керектігін көрсетеді. Оның орнына, қоқыс жабдықты электр жəне электрондық жабдықтарды қайта өңдеуге арналған, белгіленген жинау орнына беруге жауаптысыз. Тастау кезінде қоқыс жабдықты бөлек жинау жəне қайта өңдеу табиғат ресурстарын сақтайды жəне оның адамдардың денсаулығы мен қоршаған ортаны қорғап қайта өңделуін қамтамасыз етеді. Қоқыс жабдықты қайта өңдеуге қайда тастауға болатыны туралы қосымша ақпаратты алу үшін жергілікті қала кеңсесіне, тұрмыстық қоқысты тастау қызметіне немесе өнімді сатып алған дүкенге хабарласыңыз.

#### **HP қайта өңдеу бағдарламасы**

HP компанияы пайдаланылған электрондық жабдықтарды, түпнұсқа HP басып шығару картридждерін жəне қайта зарядталатын батареяларын қайта өңдеуге өткізуге шақырады. Қайта өңдеу бағдарламалары туралы қосымша ақпарат: [http://www.hp.com/recycle.](http://www.hp.com/recycle)

#### **Химиялық заттар**

HP компаниясы REACH (Еуропалық Парламент пен Кеңестің EК № 1907/2006 ережесі) сияқты заң талаптарына сай болу үшін тұтынушыларына өнімдеріндегі химиялық заттар туралы ақпарат береді. Осы өнім бойынша химиялық заттар туралы ақпарат бар есепті <http://www.hp.com/go/reach> мекенжайында табуға болады.

#### **Қауіпті заттарды шектеу (RoHS)**

JIS C 0950, 2005 стандартымен анықталатын, Жапонияда қойылатын талаптар өндірушілердің 2006 жылдың 1 шілдесінен кейін сатуға шығарылатын белгілі бір электрондық өнімдердің санаттары үшін Құрамындағы материалдар туралы декларацияларды қамтамасыз етуді талап етеді. Осы өнімге қатысты JIS C 0950 материалдар туралы декларациясын көру үшін мына мекенжайға өтіңіз: [http://www.hp.com/go/jisc0950.](http://www.hp.com/go/jisc0950)

<span id="page-55-0"></span>2008年、日本における製品含有表示方法、JISC0950が公示されました。製 造事業者は、2006年7月1日以降に販売される雷気·雷子機器の特定化学 物質の含有につきまして情報提供を義務付けられました。製品の部材表示 につきましては、www.hp.com/go/jisc0950を参照してください。

### 有毒有害物质/元素的名称及含量表

#### 根据中国

《电子信息产品污染控制管理办法》

#### 液晶显示器

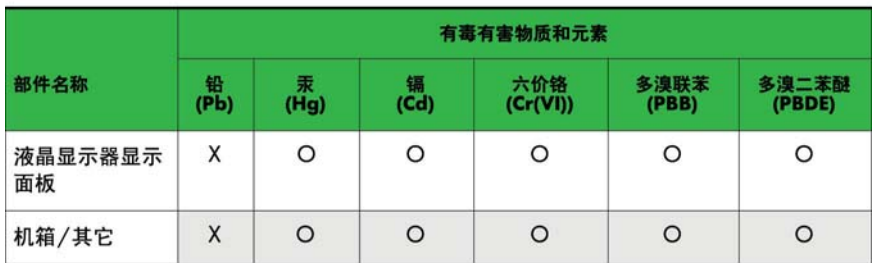

#### CRT 显示器

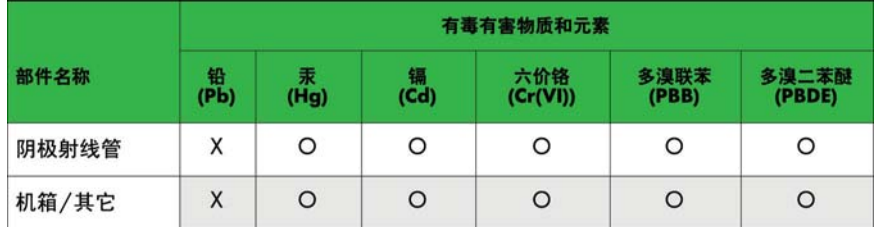

O: 表示该有毒或有害物质在该部件所有均质材料中的含量均在 SJ/T11363-2006标准规定的限量要求以下。

X: 表示该有毒或有害物质至少在该部件所用的某一均质材料中的含量超 出 SJ/T11363-2006标准规定的限量要求。

表中标有"X"的所有部件都符合欧盟 RoHS 法规 一"欧洲议会和欧盟理 事会 2003年1月27日关于电子电器设备中限制使用某些有害物质的 2002/95/EC 号指令"。

注: 环保使用期限的参考标识取决于产品正常工作的温度和湿度等条件。

#### **Түркия EEE ережесі**

EEE ережесіне сай

EEE Yönetmeliğine Uygundur

#### **Украинаның қауіпті заттарды шектеу ережесі**

Жабдық Украинаның Министрлер кабинеті 2008 ж. 3 желтоқсанында №1057 қаулысымен бекіткен электр жəне электрондық жабдықтарда кейбір қауіпті заттарды қолдануға қатысты техникалық ереженің талаптарына сай келеді.